# Catch Sensors User Guide

MAPORT

D

r

 $\bullet$ 

a

 $\overline{\phantom{a}}$ 

# <span id="page-2-0"></span>**Contents**

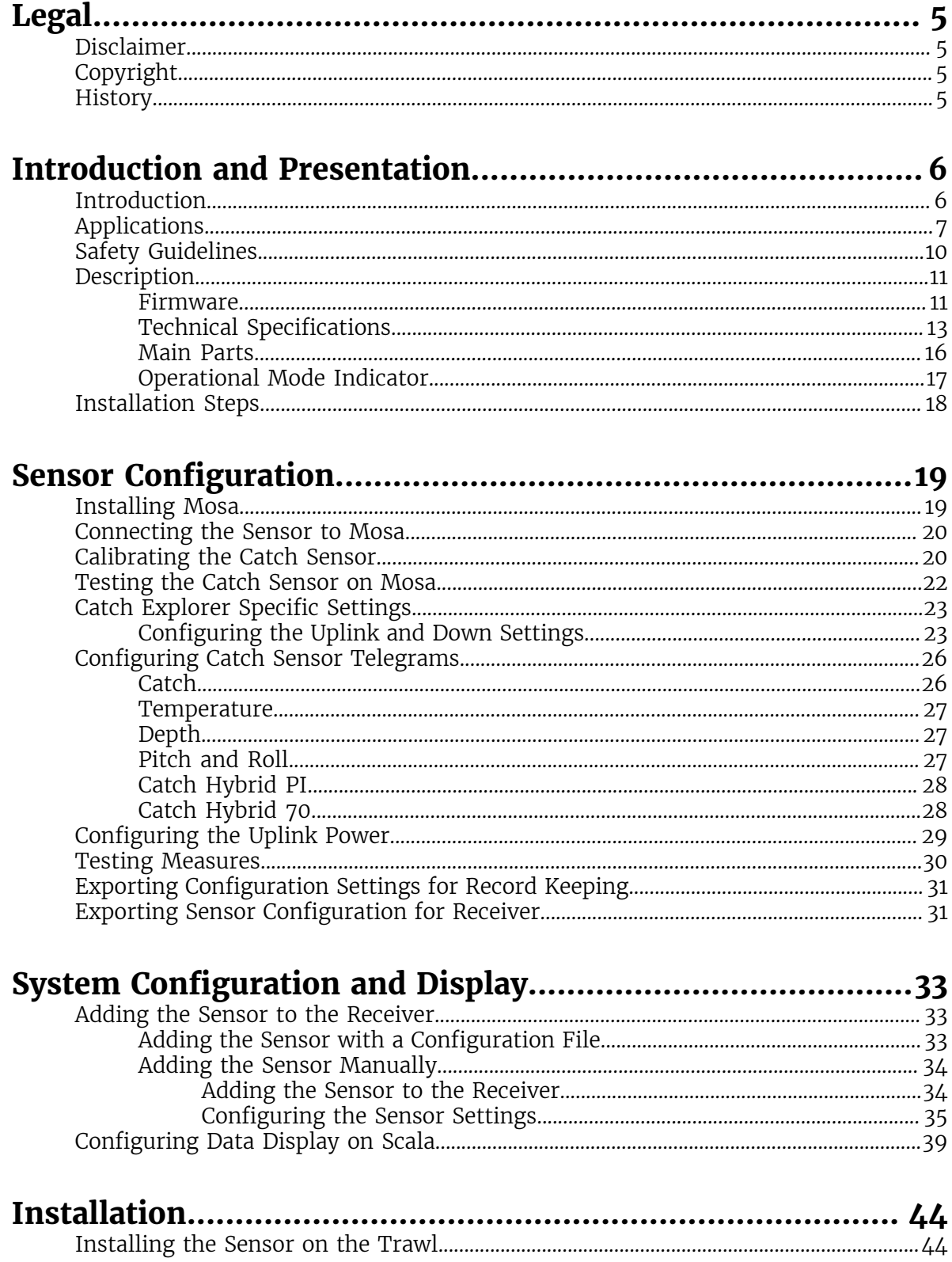

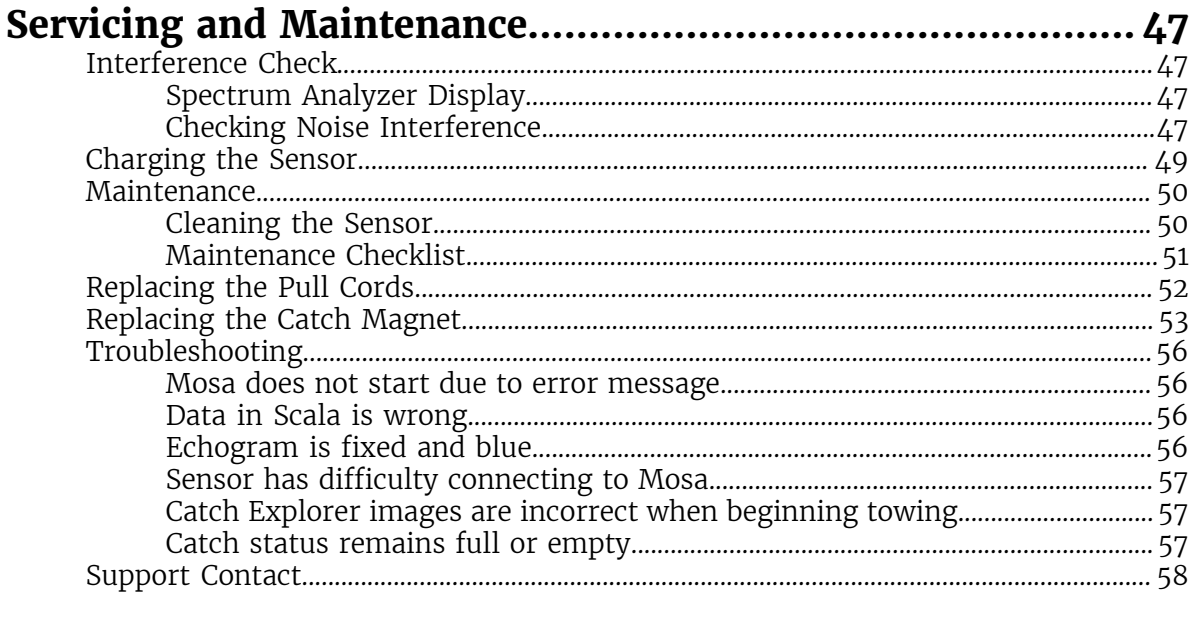

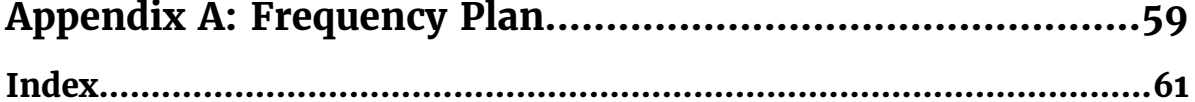

# <span id="page-4-0"></span>Legal

# <span id="page-4-1"></span>**Disclaimer**

Marport endeavour to ensure that all information in this document is correct and fairly stated, but does not accept liability for any errors or omissions.

# <span id="page-4-2"></span>Copyright

#### © 2016-2017 Marport. All Rights reserved.

No part of this document may be reproduced, stored in a retrieval system or transmitted in any form by any means; electronic, mechanical, photocopying or otherwise, without the express written permission from Marport. "Marport ", the Marport logo and Software Defined Sonar are registered trademarks of Marport. All other brands, products and company names mentioned are the trademark and property of its respective owners only. Marport is a division of Airmar Technology Corporation.

# <span id="page-4-3"></span>**History**

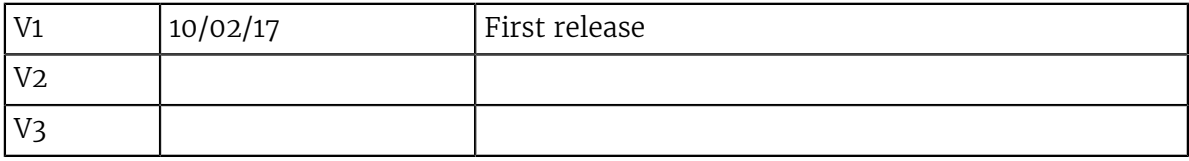

# <span id="page-5-0"></span>Introduction and Presentation

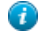

**Tip:** Click Marport logo at the bottom of pages to come back to the table of contents.

# <span id="page-5-1"></span>Introduction

Marport's catch sensors tell you when your trawl starts to fill. Placed on the top of the trawl codend, they monitor the amount of catch that you have and warn you when the trawl is full. You can even use them to determine a precise amount of fish inside the trawl net. This way, you can monitor the contents of the codend as you are fishing, avoid problems of overfilling and increase fish survival rate inside the trawl net. It is recommended to install several sensors along the trawl to better follow the filling processes.

There are two types of catch sensors:

- Catch sensor: gives you the catch status of the trawl (empty or full), along with depth, water temperature and pitch and roll information. Catch sensors can emit on a single frequency of 40 kHz (Marport, Scanmar) or 70 kHz (Simrad, Wesmar), or on a dual frequency (40 kHz/70 kHz).
- Catch Explorer: gives you the catch status of the trawl, with depth, water temperature and pitch and roll information. In addition, it provides an echogram image of the volume of catch inside the codend.

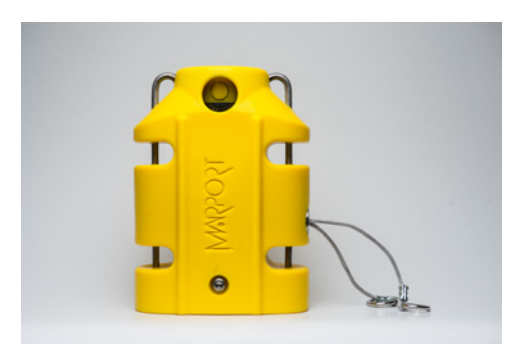

# <span id="page-6-0"></span>Applications

Here are some examples of data received from Catch Explorer and Catch sensors displayed in Scala.

#### Catch Control System Installation

You can install several sensors on the codend to better follow the filling processes. It is very useful to determine the amount of fish inside the trawl net: you can prevent damage to fish and increase the security of crew and vessel.

For example, you can install three sensors on the codend. They will trigger one by one, according to the amount of fish inside the codend. After a few tows, you can estimate the amount of tonnage of fish that you have depending on whether one, two or three sensors display a full status.

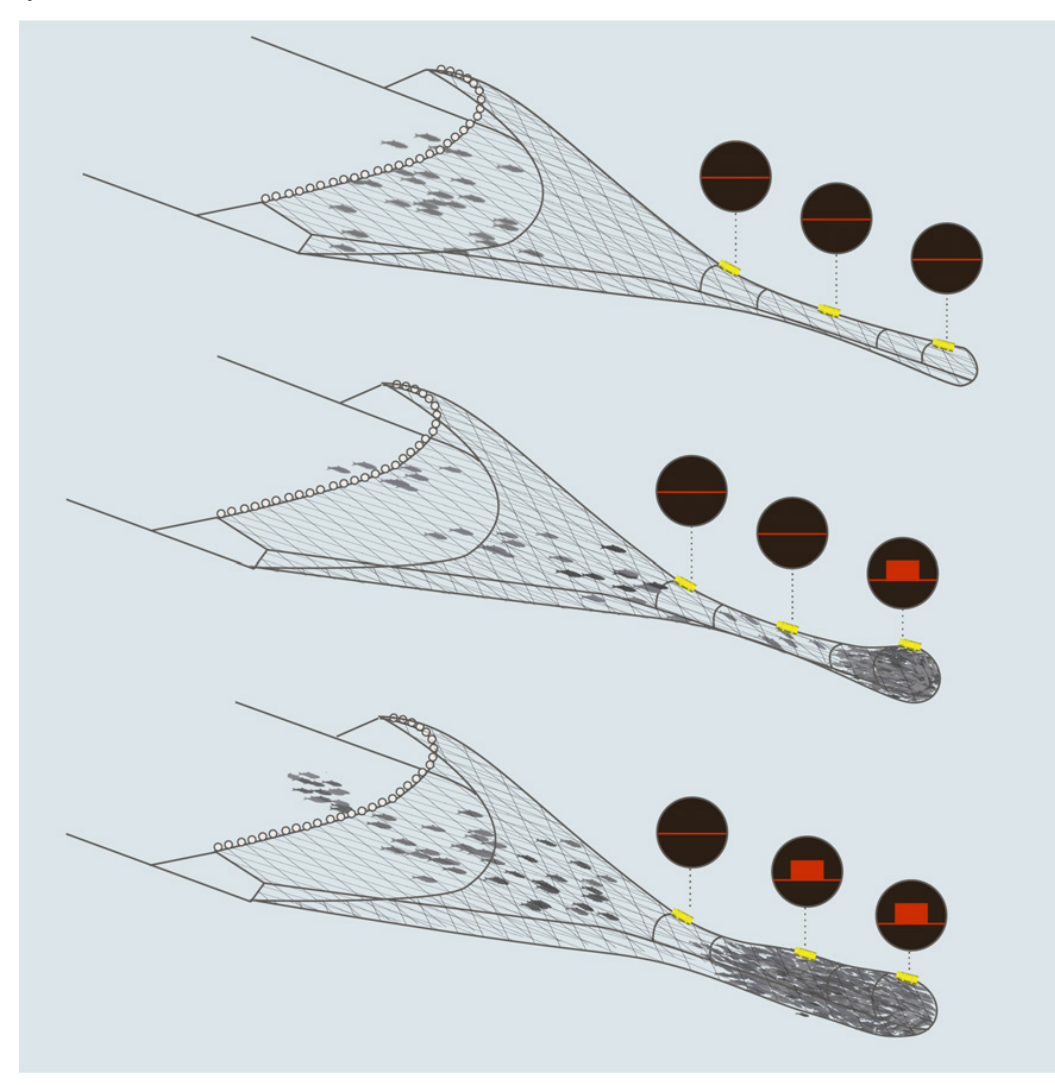

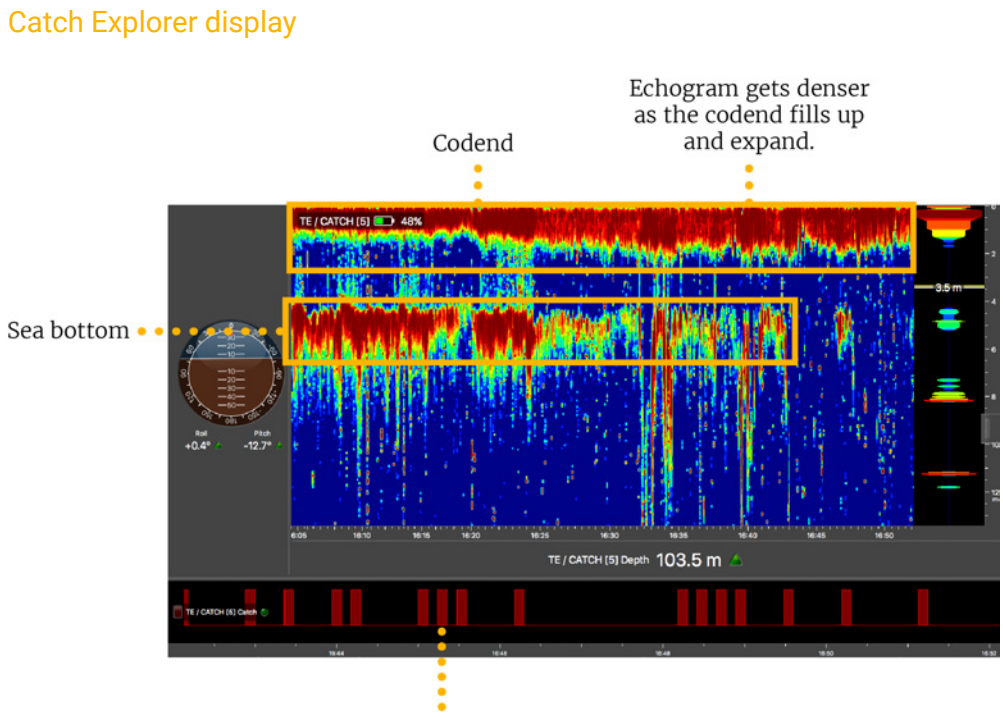

Codend is beginning to fill

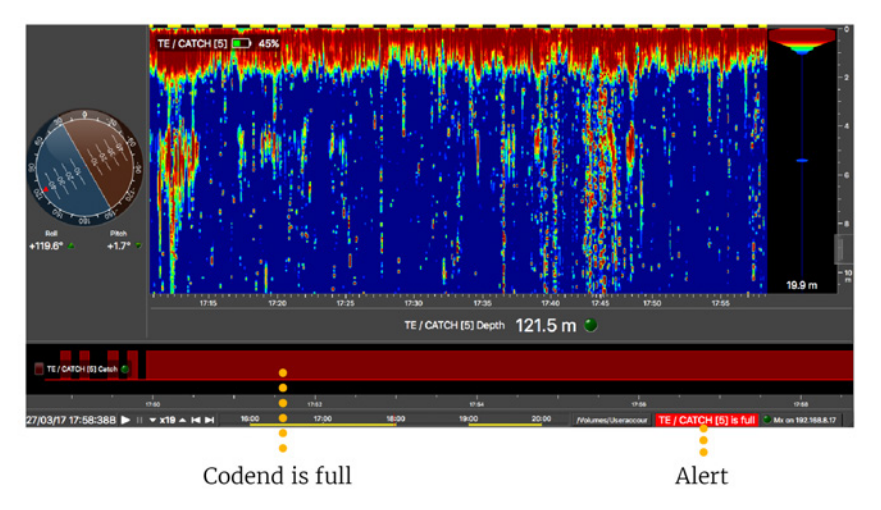

When the codend is full, you cannot see the sea bottom anymore because fish may block the signal.

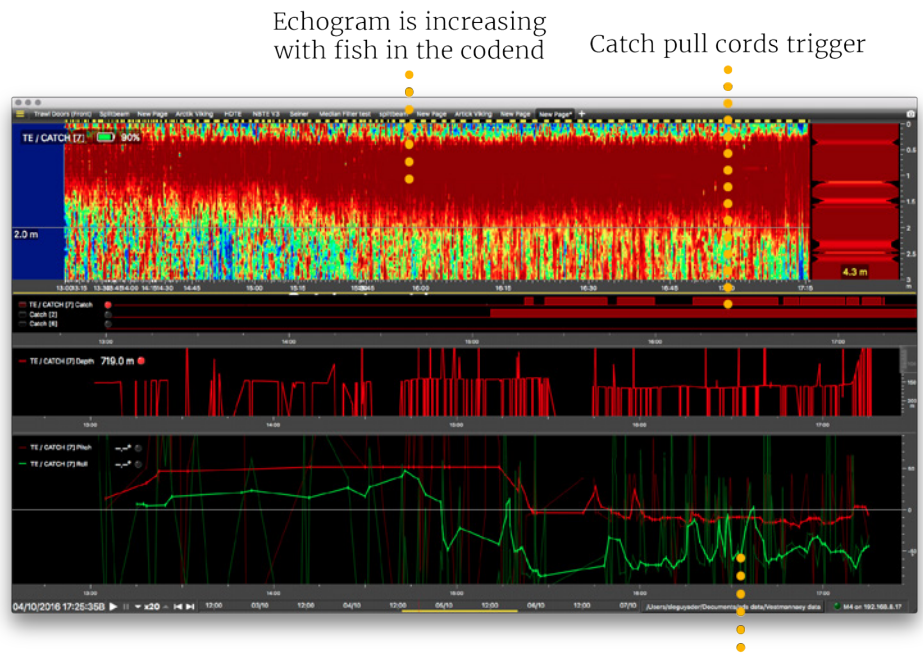

Pitch and roll begin to stabilize

## Catch sensors display

Examples of 3 catch sensors with depth, pitch and roll.

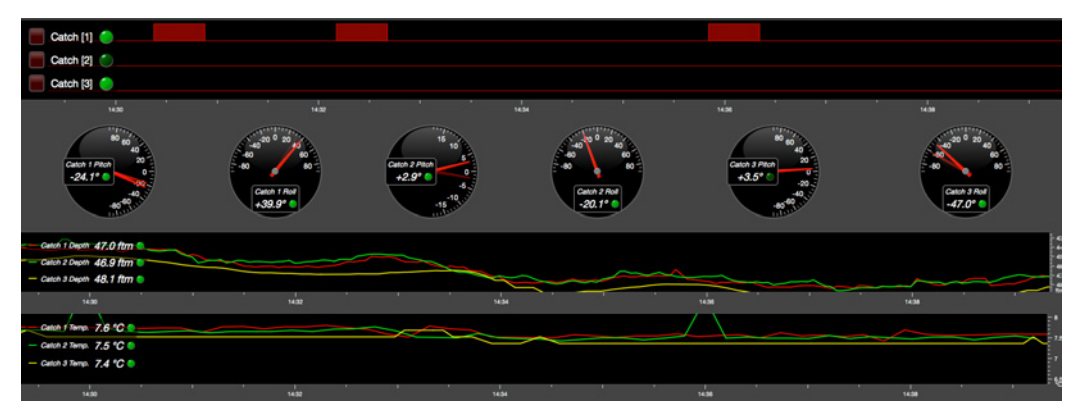

# <span id="page-9-0"></span>Safety Guidelines

**Important:** To ensure proper and safe use of this equipment, carefully read and follow the instructions in this manual.

#### Basic good practices

When using the product, be careful: mechanical shocks can cause damage to the electronic components inside.

Never place the product in a hazardous and/or flammable atmosphere.

#### Product installation and use

Install and use this product in accordance with this user manual. Incorrect use of the product may cause damage to the components or void the warranty.

Only qualified Marport dealers can do internal sensor maintenance and repairs.

#### **Precautions**

**Warning:** In case of water ingress in the product, do not charge it: battery may vent or rupture, causing product or physical damage.

# <span id="page-10-0"></span>**Description**

## <span id="page-10-1"></span>Firmware

#### About Catch Firmware

- Standard Catch firmware is compatible with Marport and Scanmar systems. Sensors emit at a frequency around 40kHz.
- Catch hybrid 70 firmware is compatible with Marport, Scanmar, Simrad and Wesmar systems. Sensors can emit at 2 frequencies: 40kHz (Marport, Scanmar) and 70kHz (Simrad, Wesmar).
- Catch hybrid PI firmware is compatible with Simrad PI, Marport and Scanmar systems. Sensors can communicate with Simrad PI and Marport or Scanmar systems at the same time.

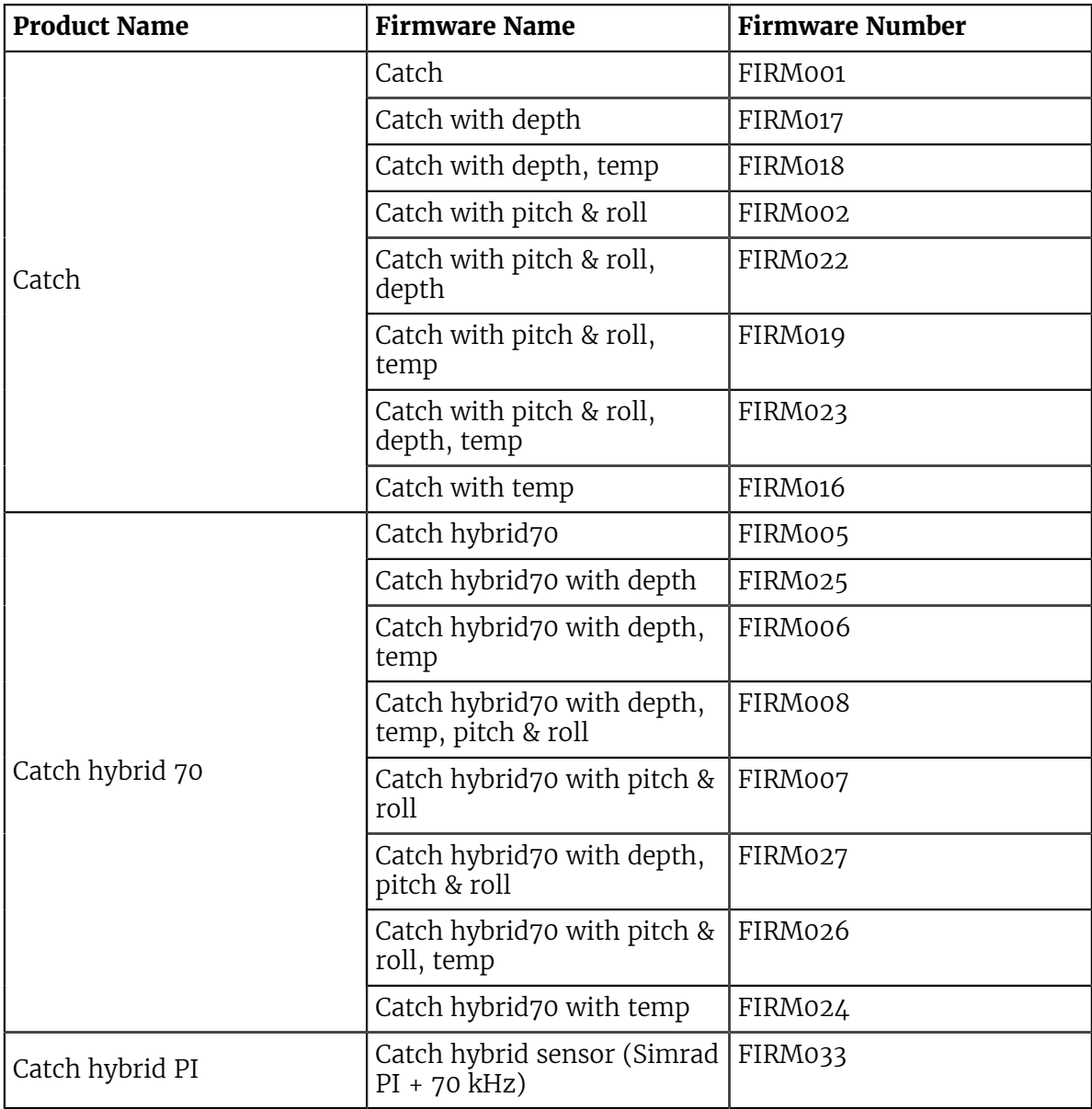

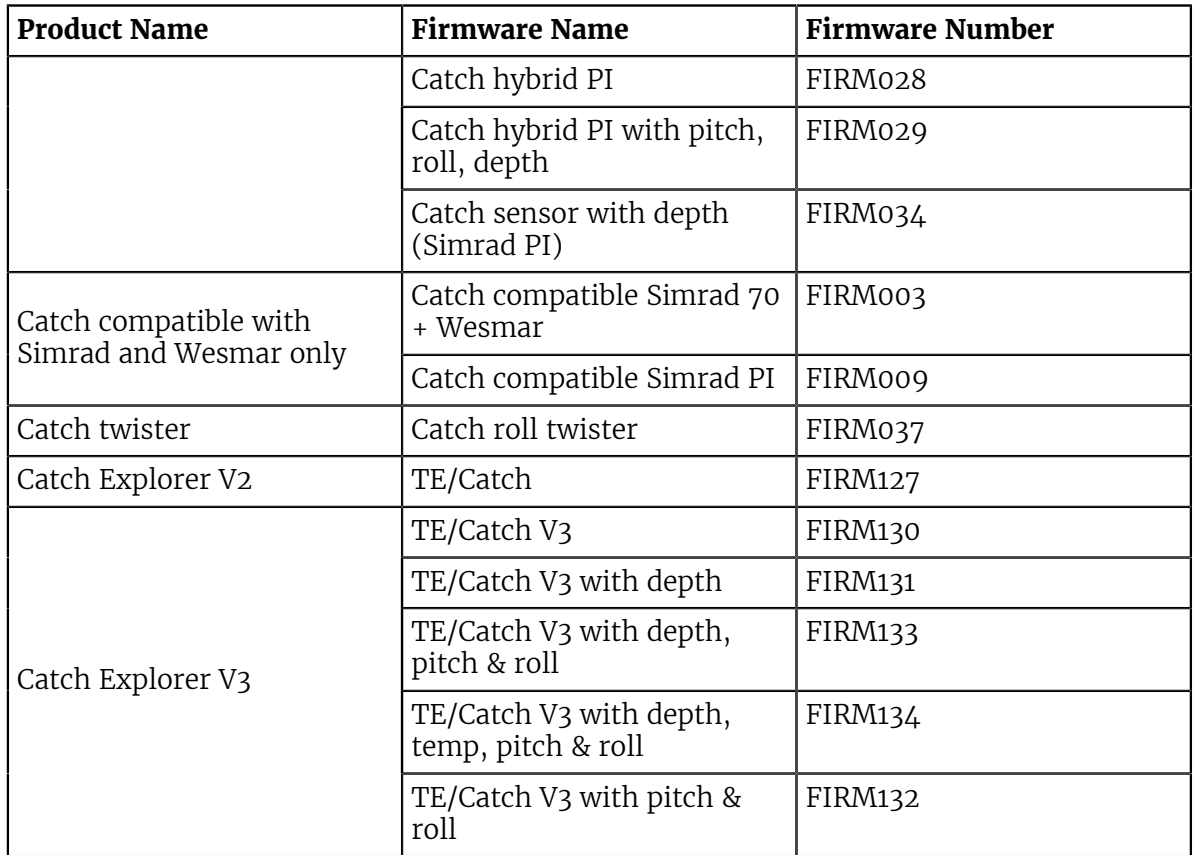

# <span id="page-12-0"></span>Technical Specifications

## Catch Sensor

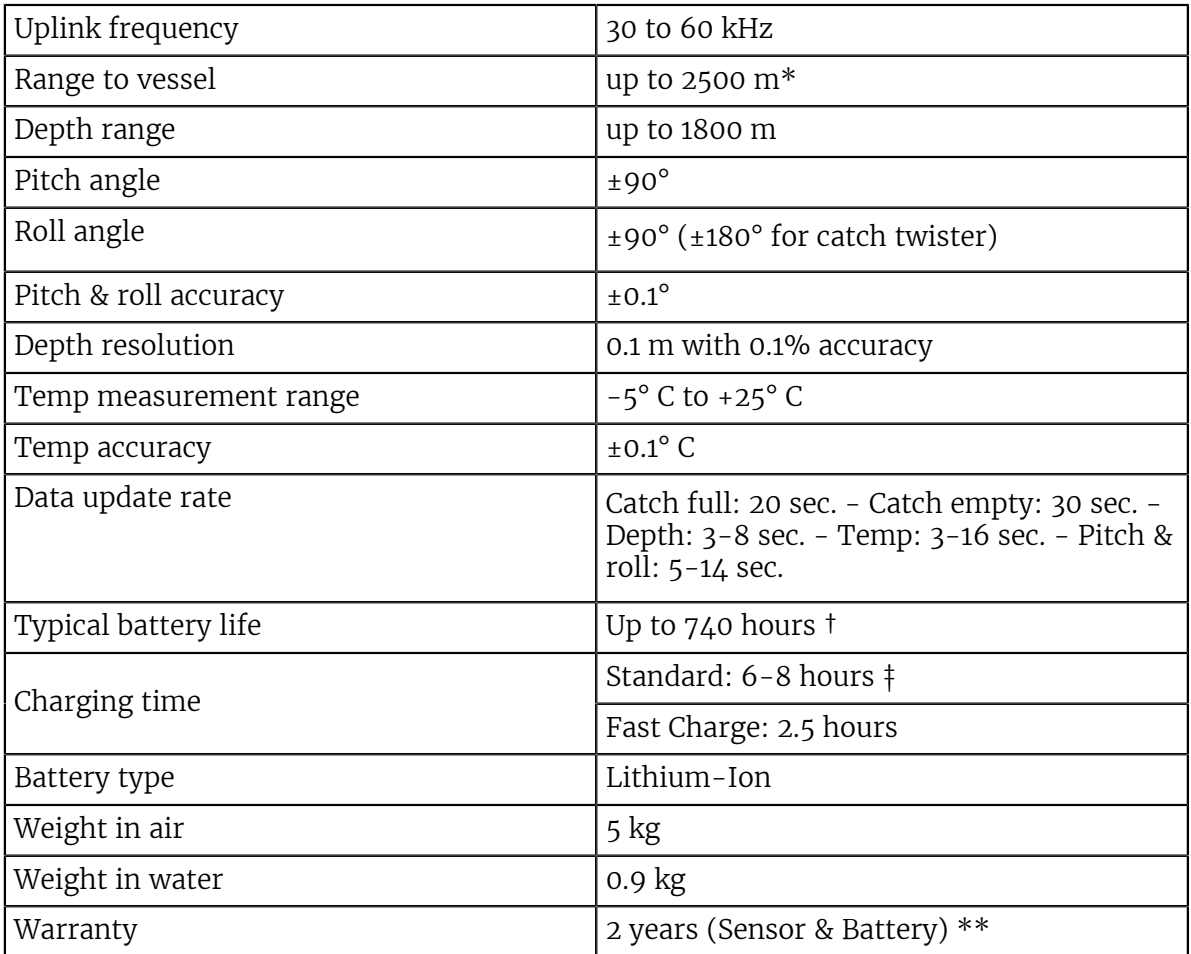

# Catch Explorer

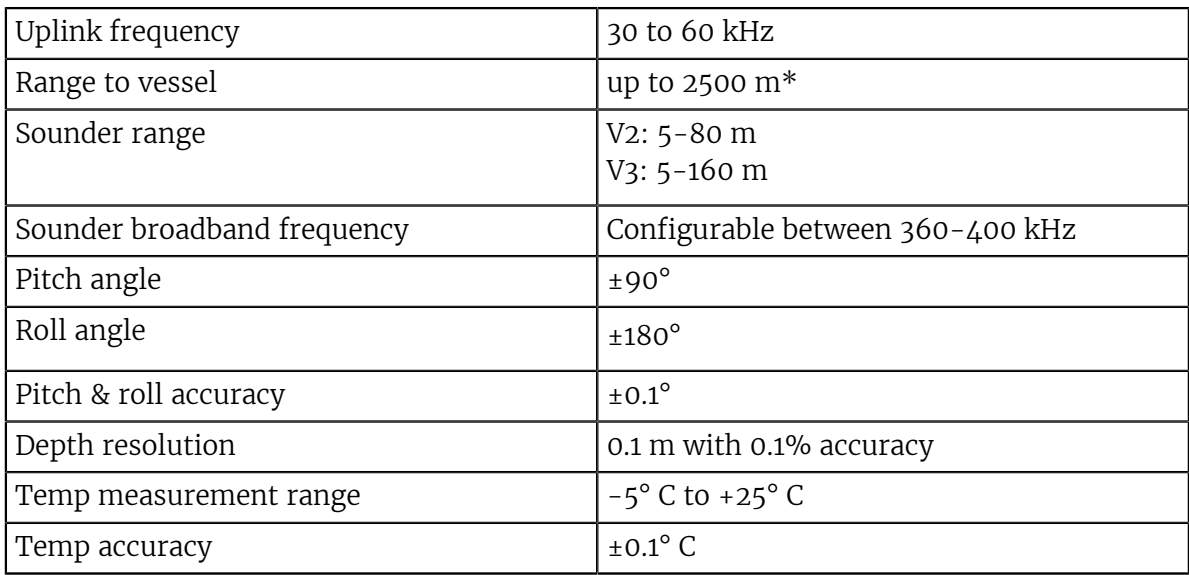

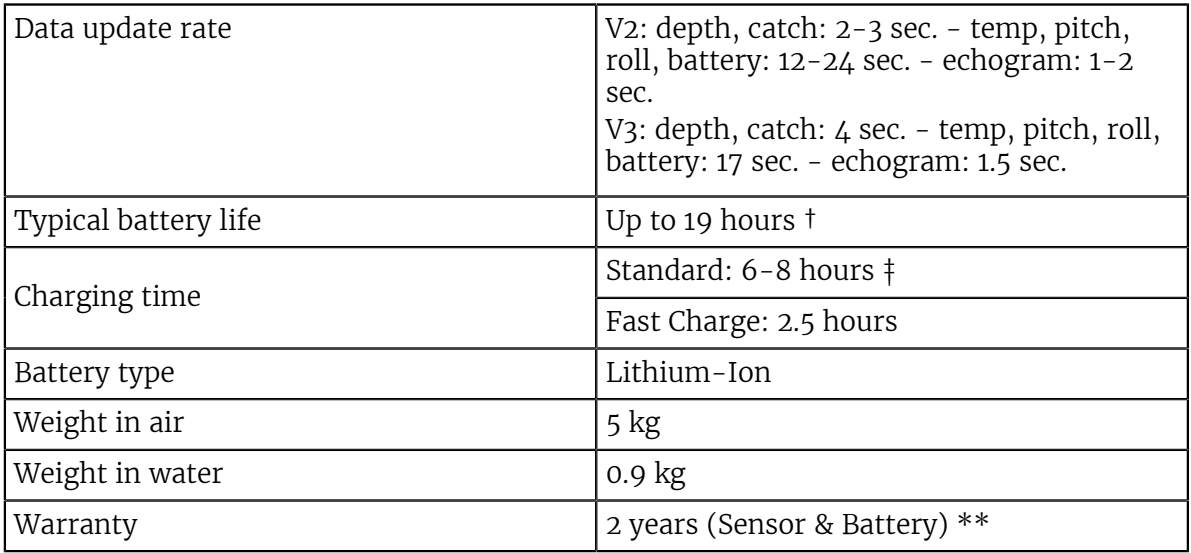

\*Reference only. Depends on functions enabled. / † Depends on sensor uplink power and options. / ‡ Based on average charging time. / \*\*Marport Standard Marine Limited Warranty

## Catch Explorer Beamwidths

Beamwidths for Uplink pings

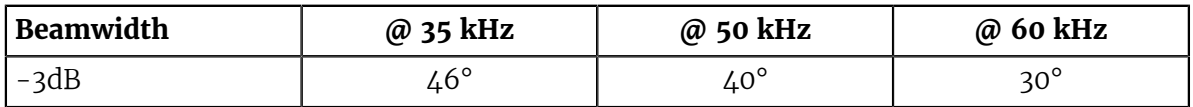

Beamwidths for Down pings

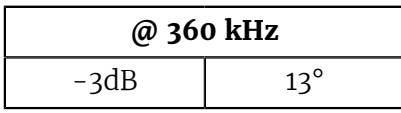

## Dimensions

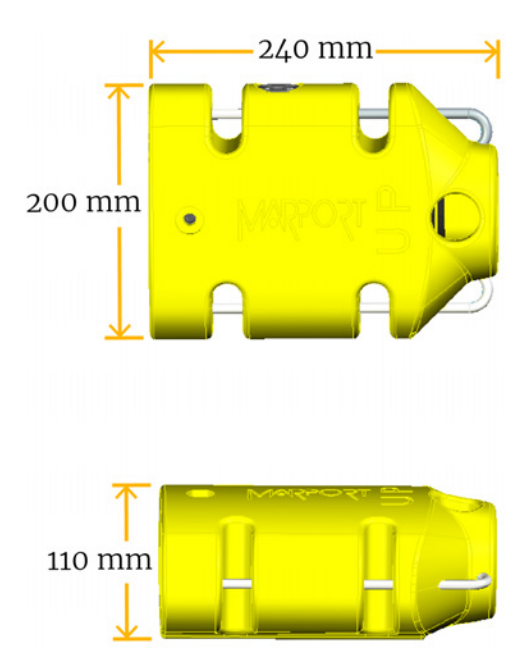

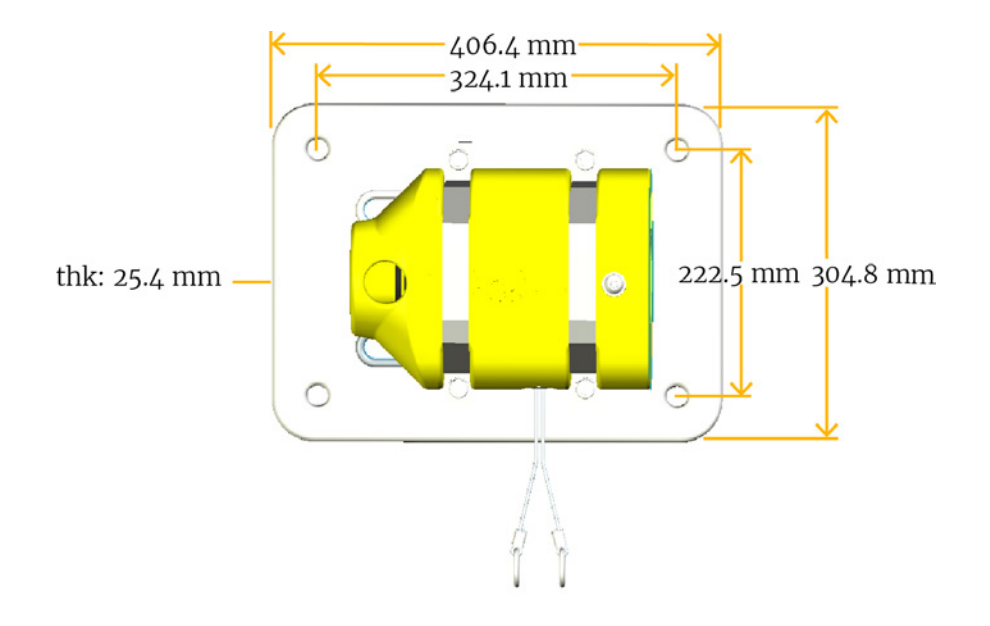

# <span id="page-15-0"></span>Main Parts

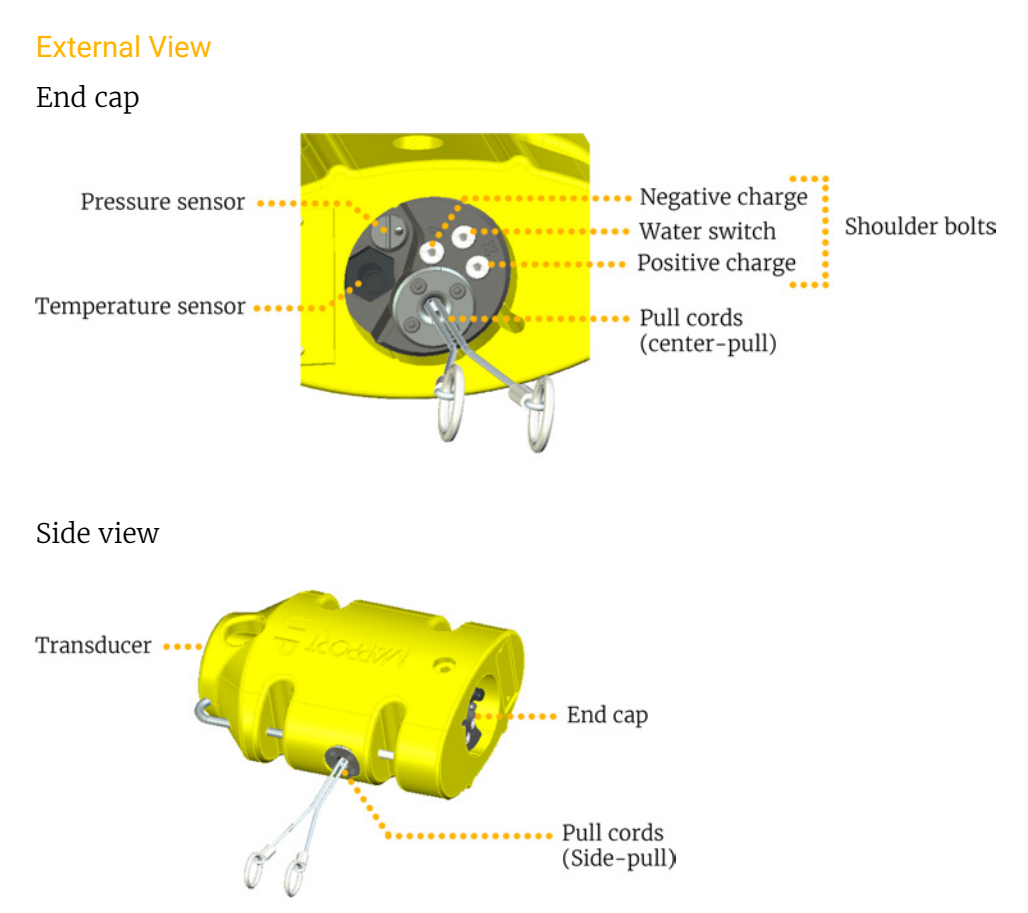

On the transducer, down sounder is identified with a circle and a A.

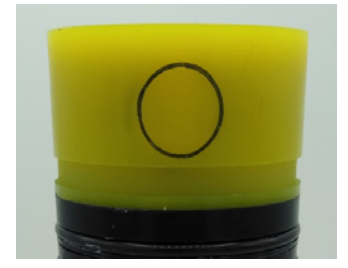

# <span id="page-16-0"></span>Operational Mode Indicator

Indicators from the transducer

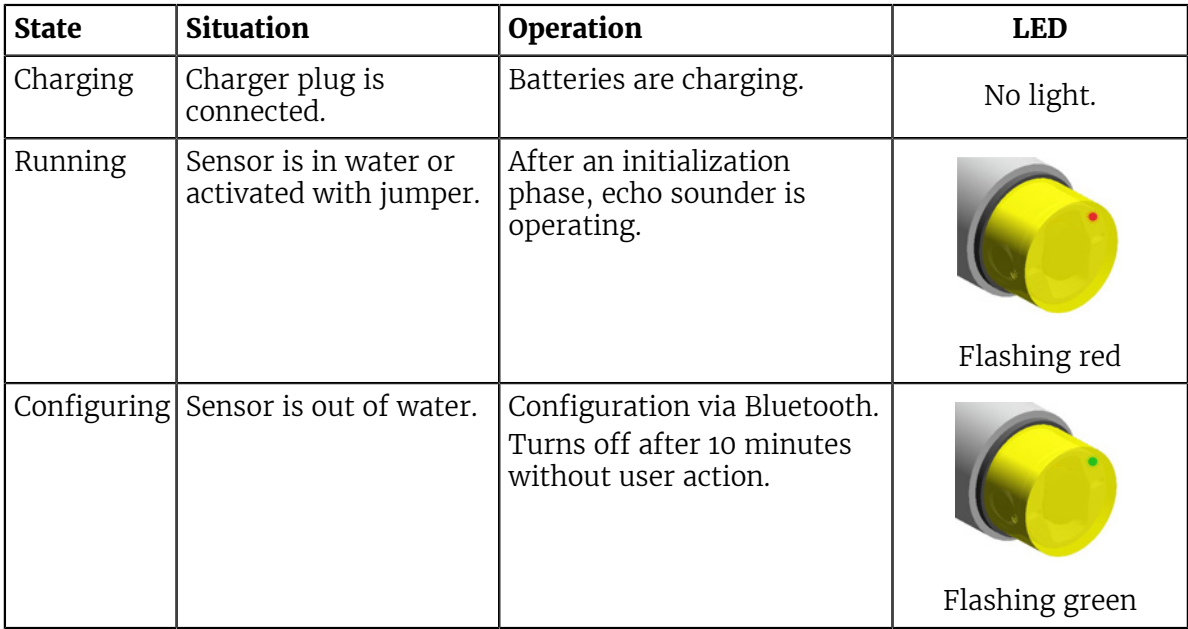

# <span id="page-17-0"></span>Installation Steps

**Tip:** Click an installation step to jump directly to the corresponding section.

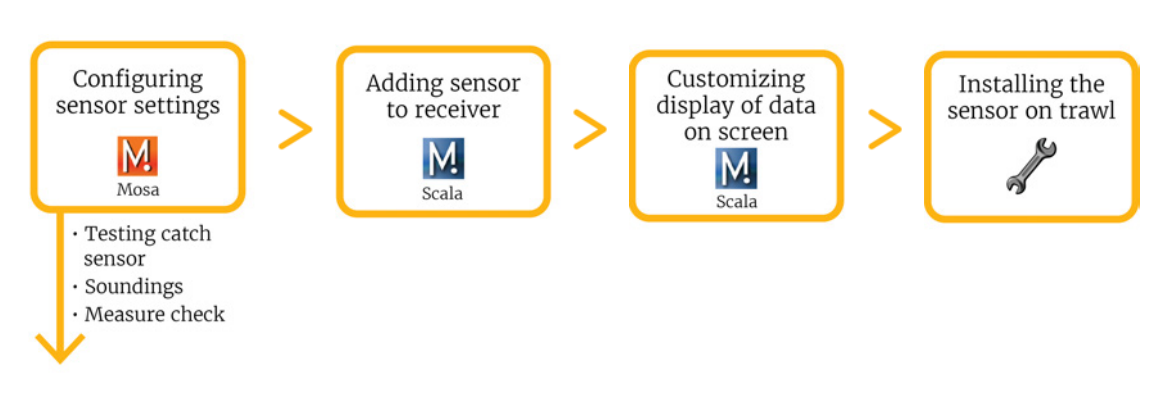

**Note:** You can customize the display of data on Scala at any time.

# <span id="page-18-0"></span>Sensor Configuration

Read this section to learn how to configure catch sensor parameters.

**Note:** This guide refers to the following versions of Mosa: 01.01.01, 01.02.00. If you use another version, the visual interface and options may vary slightly.

# <span id="page-18-1"></span>Installing Mosa

If Mosa is not already installed on your computer, you need to install it to configure the sensor.

**Procedure** 

- **1.** Double-click the \*.dmg file received from Marport.
- **2.** From the installation window that appears, drag the Mosa icon to the **Applications** icon.

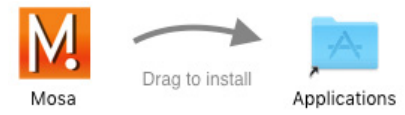

Mosa is added to the **Launchpad** .

**3.** From the Launchpad  $\ell$ , click and drag Mosa icon to the Dock at the bottom of the screen.

To open Mosa, click its icon on the Dock.

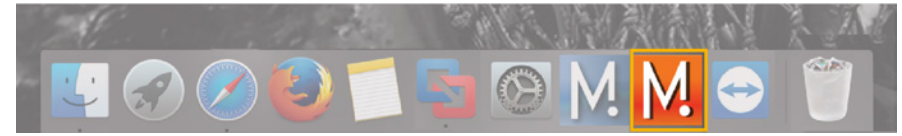

- **4.** If you have an error message when trying to open Mosa, change the **Security & Privacy** settings:
	- a) From the upper left corner of the screen, click **Apple menu** > **System Preferences** > **Security & Privacy** .
	- b) From the lower left corner of the **Security & Privacy** dialog box, click the lock icon and enter the password, if applicable.
	- c) At **Allow apps downloaded from**, select **Anywhere**, then close the dialog box.
	- d) If you are under macOS Sierra, **Anywhere** option may not be displayed by default. To display **Anywhere**:
	- Click the magnifying glass from the top right corner of your screen and type Terminal.
	- Select **Terminal** from the results.

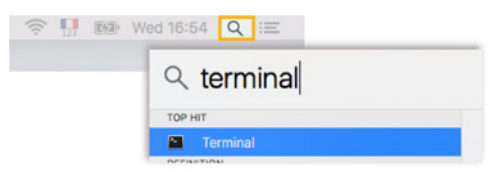

- From the terminal, enter sudo spctl --master-disable.
- Press enter.

**Anywhere** option is now displayed in **Security & Privacy** preferences.

# <span id="page-19-0"></span>Connecting the Sensor to Mosa

To configure the sensor, you need to connect it via Bluetooth to Mosa.

Procedure

**1.** Open Mosa.

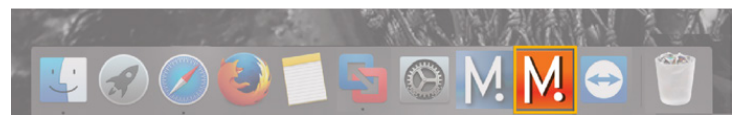

**2.** Connect the water-switch.

The LED flashes red.

**3.** Disconnect the water-switch.

After a few seconds, the LED flashes green.

**4.** From Mosa, wait a few seconds for the sensor to be recognized. The sensor appears from **A1 Sensors** on the left side of the window.

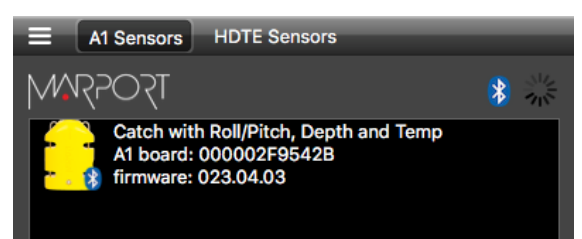

**5.** Click the sensor name.

Sensor configuration page is displayed.

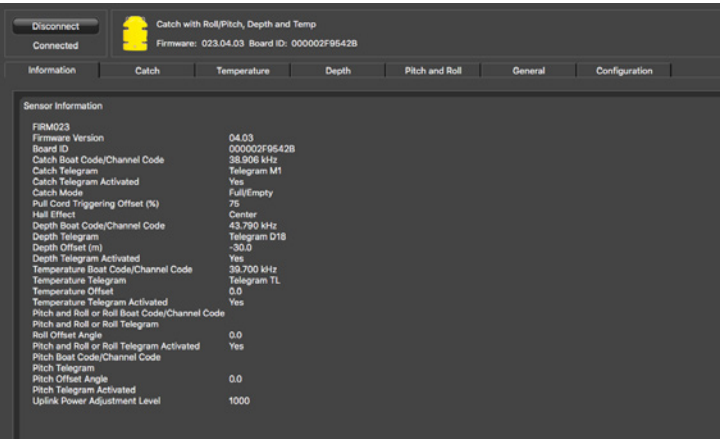

## What to do next

You can now configure the sensor settings.

# <span id="page-19-1"></span>Calibrating the Catch Sensor

You need to calibrate the catch sensor to make sure you have correct catch measures. This procedure applies for both Catch Explorer and Catch sensors.

#### Before you begin

The sensor is connected to Mosa.

#### About this task

Catch sensors have two pull cords that are attached to the net. When the trawl fills up, the meshes of the net expand and this pulls the cords. When the cords are pulled up to a certain point, it triggers the catch sensor.

Pull cords can be on the end cap of the sensor (center-pull) or on the side (side-pull). Calibration procedure is the same for both types.

#### Procedure

- **1.** Click the tab **Catch**.
- **2.** From **Catch Mode**, check that the catch mode is correct:
	- **Center** when pull cords are on the end cap on the top of the sensor.
	- **Side** when pull cords are on the side of the sensor.
- <span id="page-20-0"></span>**3.** To change the threshold at which the catch status becomes full when the cords are pulled:
	- a) Click **Menu**  $\geq$  **> Expert Mode** and enter the password copernic.
	- b) From the tab **Catch**, click **Pull Cord Triggering**.
	- c) Adjust the offset. Standard offset is 75%.
	- Enter a value below 75% if you want the catch status to become full when the cords are not entirely extended.
	- Enter a value above 75% if you want the catch status to become full only when the cords are fully extended.

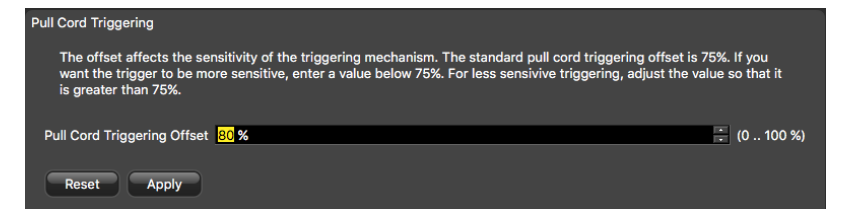

- **Important:** For proper operation, do not set the percentage below 65% or above 85%.
- **4.** To calibrate the catch sensor, from the tab **Catch**, click **Catch Calibration**.
- **5.** Click **Start Calibration**.
- **6.** To calibrate the sensor for the empty status:
	- a) Let the cords hang loose.

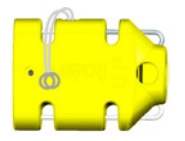

b) From **Step 2: EMPTY THRESHOLD**, click **Apply**.

After a few seconds, the **Apply** button becomes gray.

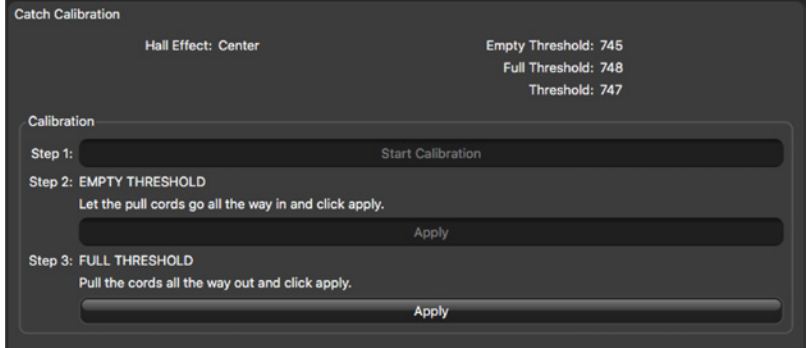

- **7.** To calibrate the sensor for the full status:
	- a) Pull and hold the cords as far as possible.

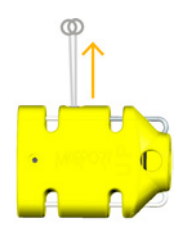

b) At the same time, click **Apply** from **Step 3: FULL THRESHOLD**. After a few seconds, the **Apply** button becomes gray. Measures from **Empty**

**Threshold** and **Full Threshold** change.

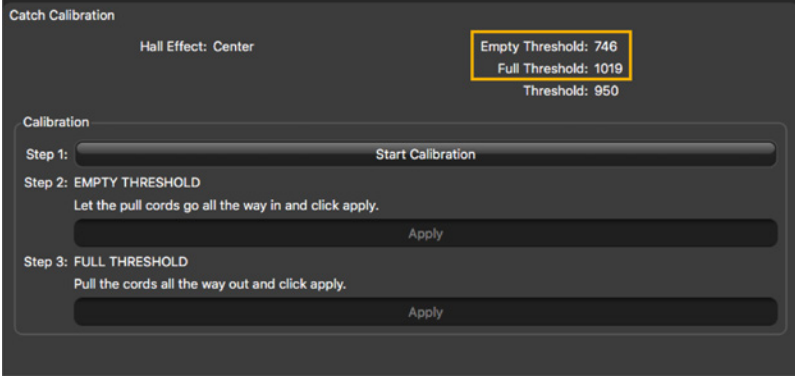

#### What to do next

You can test the catch sensor to check if the empty or full status appear correctly when the cords are pulled.

# <span id="page-21-0"></span>Testing the Catch Sensor on Mosa

You need to test the catch sensor to check if the empty/full status works correctly. You can do this regularly.

#### Before you begin

The sensor is connected to Mosa.

#### Procedure

**1.** Click the tab **Catch**.

- **2.** Click **Test Catch Settings**.
- **3.** Pull the cords to a desired length and click **Apply** at the same time. Measures are displayed in the black area.

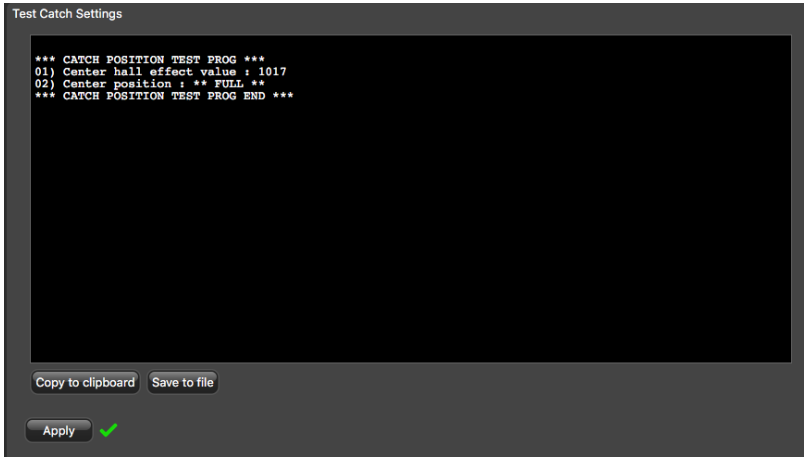

- **4.** Check from **Center/Side position** that the measure is correct:
	- EMPTY: pull cords hang loose or are pulled for three-quarters of the length.
	- FULL: pull cords are pulled at the maximum length.
	- **Note:** The empty/full status depends on the [pull cord triggering offset](#page-20-0) set in **Catch** parameters.

# <span id="page-22-0"></span>Catch Explorer Specific Settings

You need to set these settings for a Catch Explorer sensor.

## <span id="page-22-1"></span>Configuring the Uplink and Down Settings

You can configure different settings for uplink and down soundings.

### Before you begin

The sensor is connected to Mosa.

#### About this task

**Remember:** Always click **Apply** after you change a setting and make sure there is a green check mark  $\vee$ .

## Procedure

**1.** Click the tab **Trawl Explorer**.

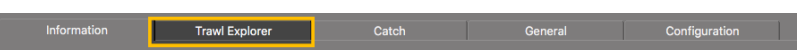

**2.** From **Down Sounding Range**, select the range according to how many meters you want to see under the sensor.

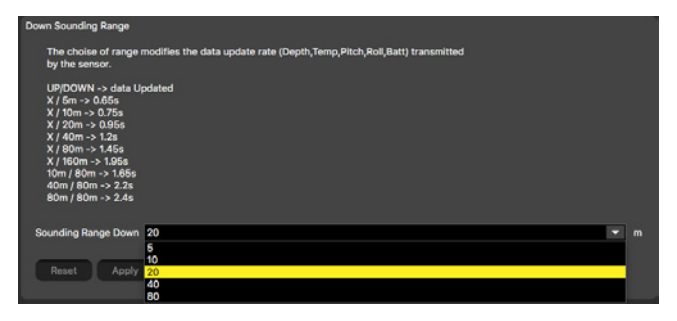

- **Note:** When you configure the range, be aware that it influences the display of echogram images. When the range is short, data can arrive quicker, which gives better quality images. But the bigger the range is, the lesser the image quality is, because data arrives slower.
- **Note:** The sounding range automatically changes to 20 meters if the distance to the bottom becomes lower than 20 meters. This way, the echogram displays better quality images when the distance to the bottom is smaller. This is the autorange feature. If you do not want the range to adjust automatically, from **[Trawl Opening](#page-24-0)**, enter 20 m or more.
- **Important:** This parameter must be the same in the sensor settings in Scala.
- **3.** From **Ping Down Length**, enter a pulse length. Pulse length depends on the distance at which you need to detect fish:

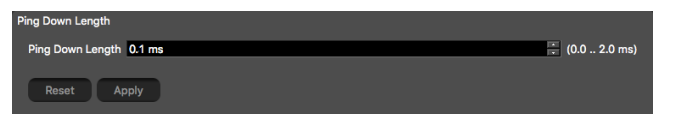

- Detection between 20 cm and 2 m, enter 0.1 ms (recommended for Catch Explorer sensors)
- Detection above 50 cm, enter 0.4 ms.
- **Note: TE/Catch V3** Ping length is an important setting for the calibration of the 長 sensor. If you change the ping length on a sensor calibrated for target strength, you need to calibrate the sensor again.
- **4.** From **Ping Down Frequency**, enter the frequency for the down sounding.

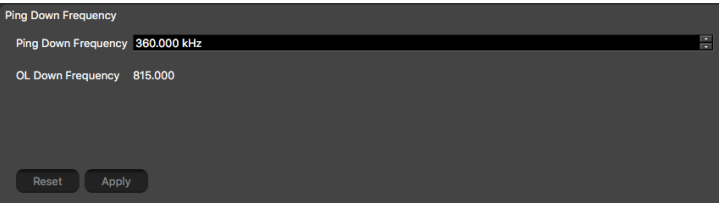

- **Important:** Frequency needs to be between 360-400 kHz.
- **Important: IE/Catch V3** Ping frequency is an important setting for the calibration of the sensor. If you change ping frequency on a sensor calibrated for target strength, you need to calibrate the sensor again.

**5.** From **TE Uplink Frequency**, enter a frequency for the Uplink (signal toward the vessel).

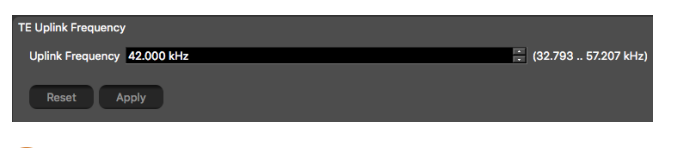

**Important:** This parameter must be the same in the sensor settings in Scala.

<span id="page-24-0"></span>**6.** If you use the autorange feature, from **Trawl Opening**, enter a trawl opening to be sure the sensor will search for the bottom beginning from a certain distance. This prevents the sensor from confusing the bottom of the codend with the bottom of the sea. For example, if the bottom of the codend is at 4 meters, enter a greater distance, such as 5 meters.

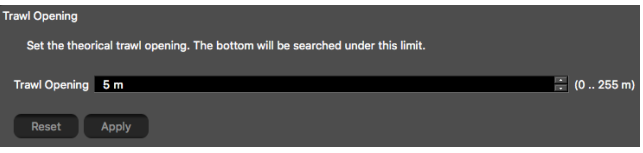

**7. TE/Catch V3** For V3 version of the sensor, **Down channel minimum TS** helps you detecting targets on the echogram. You can put -79 dB if you want to detect small targets. Otherwise, leave the default settings at -73 dB.

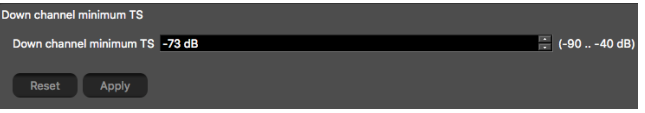

- **Important:** This parameter must be the same in the sensor settings in Scala.
- **8.** From **Down TVG Mode**, select the appropriate TVG (Time Variable Gain) mode.
	- **Note:** Signals sent by the sensor are attenuated in the water. It means the deeper the target is, the more attenuated signals will be received and sent back. TVG (time variable gain) is here to compensate this effect by using a lower gain level when signals travel toward a target at a small distance and higher gain level when signals travel toward deeper targets. The end result is to compensate sounding attenuation and therefore to show a same target strength for a same target at different depths.

TE/Catch V3 For V3 version of sensors:

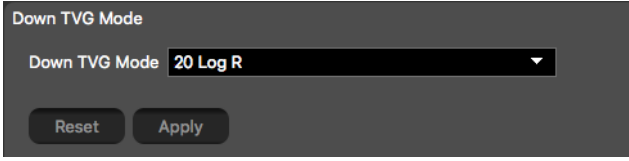

- 20 log: better target strength for the bottom or a school of fish (recommended for Catch Explorer sensors).
- 40 log: better target strength for individual targets.
- 30 log: compromise between the two above settings.

**TE/Catch V2** For V2 versions of sensors:

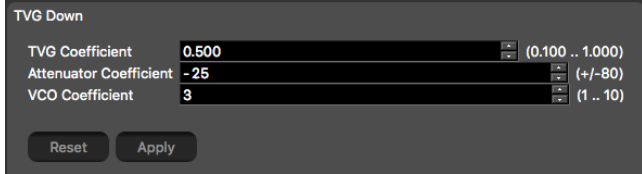

- From **TVG Coefficient**, enter between 0.500 and 0.520 to have approximately the equivalent of 20 log (recommended for Catch Explorer sensors), 0.75 for 30 log or 1 for 40 log.
- From **Attenuator Coefficient**, enter between **-15** and **-25**. **Note:** This coefficient is specific to Catch Explorer sensors.
- Leave **VCO Coefficient** default settings at 3.
- **9.** You can add a delay to the update of data to increase battery lifetime:
	- a) Click **Menu**  $\blacksquare$  **> Expert Mode** and enter the password copernic.
	- b) From **Delay Prp**, enter a delay between 1 and 5 seconds.

# <span id="page-25-0"></span>Configuring Catch Sensor Telegrams

If you have a Catch sensor (40kHz), you need to configure the telegrams it transmits. This does not apply for Catch Explorer sensors.

#### About this task

Telegrams are types of signals sent by the sensor. One telegram corresponds to one type of data, such as temperature, depth.

The temperature, depth, pitch and roll options that are displayed on Mosa depend on the firmware installed.

- **Important:** Make sure there is a minimum distance of 100 Hz between PRP telegrams, and of 200 Hz with the uplink frequency of NBTE sensors. See [Appendix](#page-58-0) [A: Frequency Plan](#page-58-0) on page 59 for a full list of boat/channel codes.
- **Remember:** Always click **Apply** after you change a setting and make sure there is a green check mark  $\vee$ .

## <span id="page-25-1"></span>**Catch**

#### About this task

Catch telegrams are sent every 20 sec. for a full status and every 30 sec. for an empty status.

#### Procedure

**1.** Click the tab **Catch**.

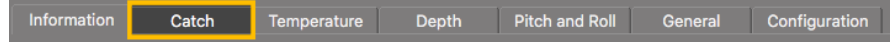

**2.** From **Catch Boat Code/Channel Code**, choose a frequency.

## <span id="page-26-0"></span>**Temperature**

#### **Procedure**

**1.** Click the tab **Temperature**.

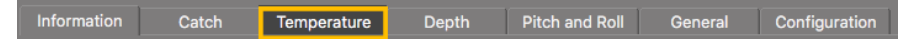

- **2.** From **Temperature Boat Code/Channel Code**, choose a frequency.
- **3.** From **Temperature Telegram**, choose between:
	- **Telegram TL**: sends data between every 11 to 16 sec.
	- **Telegram TN**: sends data between every 3 to 11 sec.
		- **Note:** TN sends data more often, but it reduces the battery life.

## <span id="page-26-1"></span>Depth

### Procedure

**1.** Click the tab **Depth**.

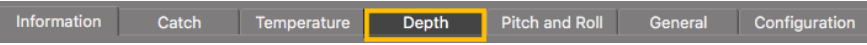

- **2.** From **Depth Boat Code/Channel Code**, choose a frequency.
- **3.** From **Depth Telegram**, choose among the telegrams according to the depth at which you are fishing. They all send data every 3 to 8 sec, but at different depth ranges.

**Note:** The lower the depth range is, the more precise the measures are.

- $D3 = 300 \text{ m}$
- $D6 = 600 \text{ m}$
- D12 = 1200 m
- $D18 = 1800 \text{ m}$

# <span id="page-26-2"></span>Pitch and Roll

### **Procedure**

**1.** Click the tab **Pitch and Roll**.

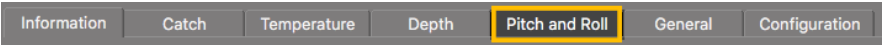

- **2.** If you send pitch and roll data on the same channel:
	- a) From **Pitch and Roll or Roll Boat Code/Channel Code**, select a frequency.
	- b) From **Pitch and Roll or Roll Telegram**, choose between:
	- **Telegram CL**: sends data every 11 to 14 sec.
	- **Telegram VQ**: sends data every 5 to 9 sec.
		- **Note:** VQ sends data more often, but it reduces the battery life.
- **3.** If you send pitch and roll data on two different channels:
	- a) From **Pitch and Roll or Roll Boat Code/Channel Code**, select a channel for roll data.
	- b) From **Pitch and Roll or Roll Telegram**, choose roll telegrams between:
		- **Telegram D3**: sends data every 3 to 8 sec.
		- **Telegram AL**: sends data every 11 to 15 sec.
			- **Note:** D3 sends data more often, but it reduces the battery life.
	- c) From **Pitch Boat Code/Channel Code**, select a channel for pitch data.
- d) From **Pitch Telegram**, choose between:
	- **Telegram D6**: sends data every 3 to 4 sec.
	- **Telegram AN**: sends data every 3 to 6 sec.
- **4.** You can deactivate pitch and roll data to save battery life:
	- a) From Mosa, click **Menu**  $\mathbf{E}$  **> Expert Mode** and enter the password copernic.
	- b) To deactivate the roll: from **Pitch and Roll or Roll Activation**, select **No**.
	- c) To deactivate the pitch: from **Pitch Activation**, select **No**.

## <span id="page-27-0"></span>Catch Hybrid PI

### About this task

Catch hybrid PI firmware is compatible with Simrad PI, Marport and Scanmar systems. Sensors can communicate with Simrad PI and Marport or Scanmar systems at the same time.

Catch data are sent to Simrad PI system and to Marport or Scanmar systems. Depth, temperature, pitch and roll data are sent only to Marport or Scanmar systems.

#### Procedure

**1.** Click the tab **Catch**.

Pitch and Roll Depth General Configuration Information Catch

- **2.** The settings for catch data sent at 40kHz and settings for depth, temperature, pitch and roll data are the same as above.
- **3.** From **Catch PI Frequency**, choose a frequency to communicate with a Simrad PI receiver.
- **4.** From **Catch PI Telegram**, choose the update rate of data sent to Simrad PI receiver. The update of data is quicker when **Fast** is set, but this reduces the battery life.
	- **Telegram Fast**: sends a full status signal every 5 sec. / Empty status every 5.5 sec.
	- **Telegram Normal**: full status every 32 sec. / Empty status every 34 sec.
	- **Telegram Slow**: full status every 123 sec. / Empty status every 126 sec.
- **5.** If you need to deactivate the transmission of data to PI system, click the tab **Catch** and from **Catch PI Activation**, select **No**.

## <span id="page-27-1"></span>Catch Hybrid 70

### About this task

Catch hybrid 70 firmware is compatible with Marport, Scanmar, Simrad and Wesmar systems. Sensors can emit at 2 frequencies: 40kHz (Marport, Scanmar) and 70kHz (Simrad, Wesmar).

Catch data are sent at 70kHz and 40kHz frequencies. Depth, temperature, pitch and roll data are sent only to 40kHz (Marport, Scanmar).

### **Procedure**

- **1.** The settings for catch data sent at 40kHz and settings for depth, temperature, pitch and roll data are the same as above.
- **2.** From **Catch 70kHz Channel**, choose an appropriate channel for Simrad or Wesmar receivers.

**3.** If you need to deactivate the transmission of data at 70kHz, click the tab **Catch** and from **Catch 70 kHz Activation**, select **No**.

# <span id="page-28-0"></span>Configuring the Uplink Power

You can increase the uplink power of the sensor to increase the power of the signal transmitted. It is useful if you have interferences or if the sensor is far from the vessel.

#### Before you begin

The sensor is connected to Mosa.

#### Procedure

**1.** From Mosa, click the tab **General**.

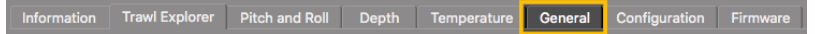

**2.** From **Uplink Power Adjustment Level**, choose the uplink power (percentage is for Mosa 01.02.00 version and above):

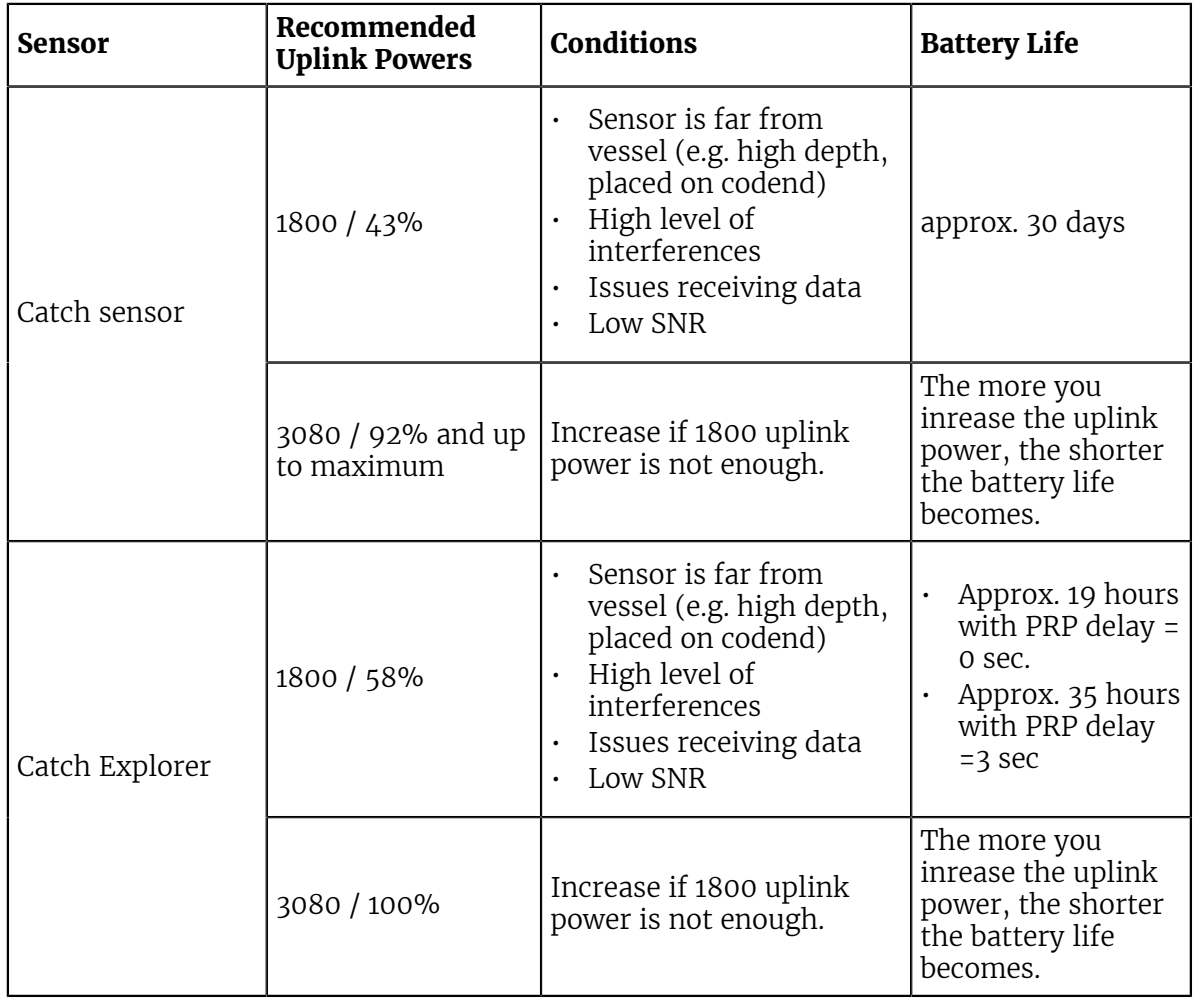

**F** Note: The average battery life also depends on the uplink frequency and range.

# <span id="page-29-0"></span>Testing Measures

You can test the measures taken by the sensor (e.g. battery level, temperature) to check that there are no faults.

#### Before you begin

The sensor is connected to Mosa.

Procedure

- **1.** From Mosa, click **Menu**  $\blacksquare$  > **Expert Mode** and enter the password copernic.
- **2.** Click the tab **General**.
- **3.** From **Measures Test**, click **Apply**.

The measures taken by the sensor are displayed.

- **4.** Check the following measures:
	- The temperature is consistent with the sensor environment.
	- The depth is between -1 and 1m.
	- The battery is between 6.8V and 8.4V.
		- **Troubleshooting:** If depth is incorrect, you can put an offset from **Depth** > **Depth Offset**.

The other measures are useful only for the support service.

**5.** To save the test on your computer:

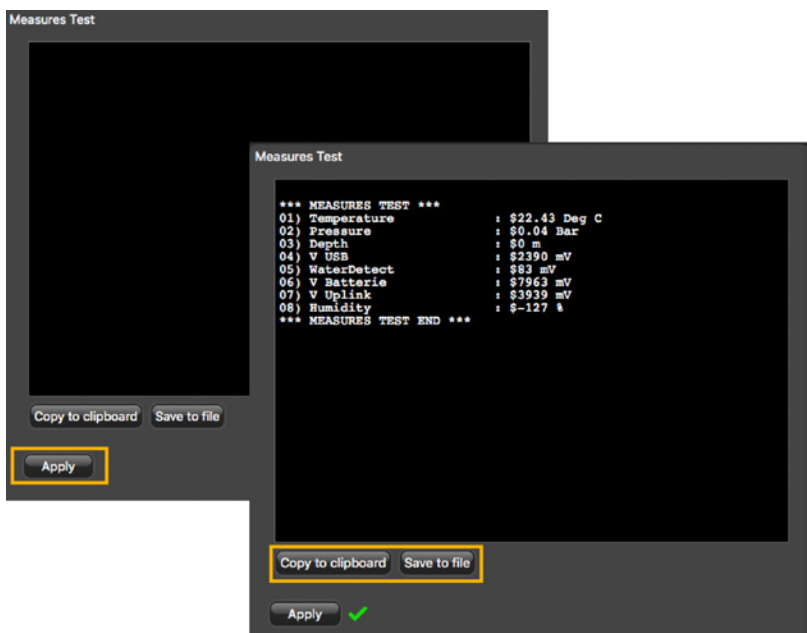

- Click **Save to file** to download the file.
- Or, click **Copy to clipboard** then press **Cmd + V** on a word processor like Microsoft Word to paste the contents.

# <span id="page-30-0"></span>Exporting Configuration Settings for Record Keeping

You can export the sensor configuration settings to a \*.txt file.

## Before you begin

- You have finished configuring the sensor.
- The sensor is connected to Mosa.

#### Procedure

**1.** Click the tab **Configuration**.

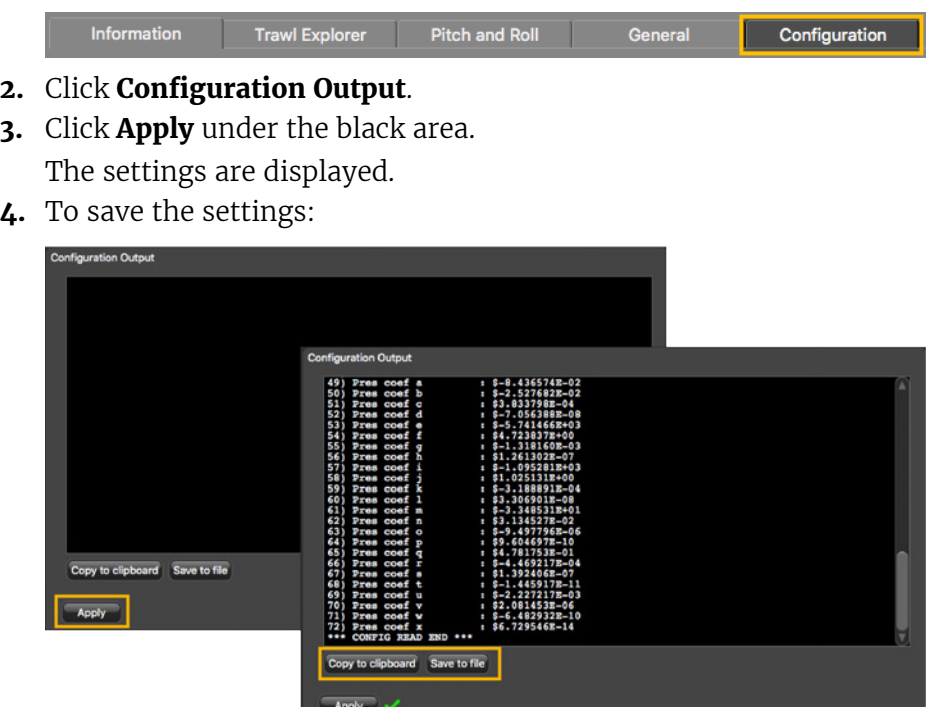

- Click **Save to file** to download the file on the computer.
- Or, click **Copy to clipboard**, then press **Cmd + V** on a word processor like Microsoft Word to paste the contents.

# <span id="page-30-1"></span>Exporting Sensor Configuration for Receiver

You can export the sensor settings you configured on Mosa on an XML file. You can afterward use this file when adding the sensor to a receiver.

### Before you begin

- You have finished configuring the sensor.
- The sensor is connected to Mosa.

#### Procedure

**1.** Click the tab **Configuration**.

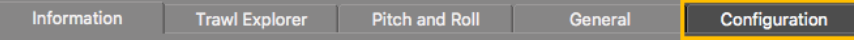

**2.** Click **Config to XML**.

- **3.** Click **Apply** under the black area. The settings are displayed.
- **4.** To save the settings:

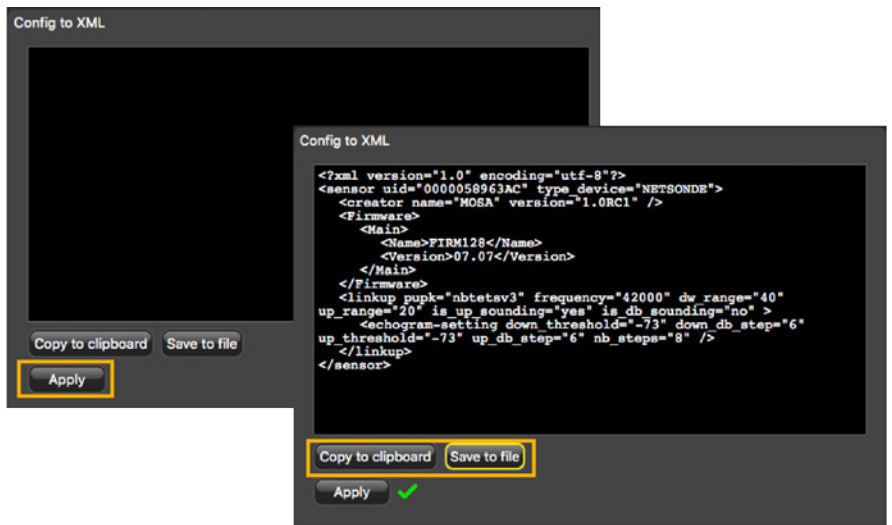

- Click **Save to file** to download an XML file on the computer.
- Or, click **Copy to clipboard**, then press **Cmd + V** on a word processor like Microsoft Word to paste the contents.
- **5.** Change the name of the XML file saved on your computer.
	- **Note:** When you export the sensor settings, the XML file always has the same 量 name. Changing its name will prevent you from overwriting it the next time you download sensor settings.

### What to do next

See [Adding the Sensor with a Configuration File](#page-32-2) on page 33 to know how to add the sensor to a receiver with this file.

# <span id="page-32-0"></span>System Configuration and Display

Read this section to learn how to configure the receiver to be able to receive and display catch sensor data.

# <span id="page-32-1"></span>Adding the Sensor to the Receiver

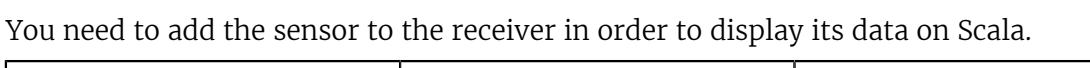

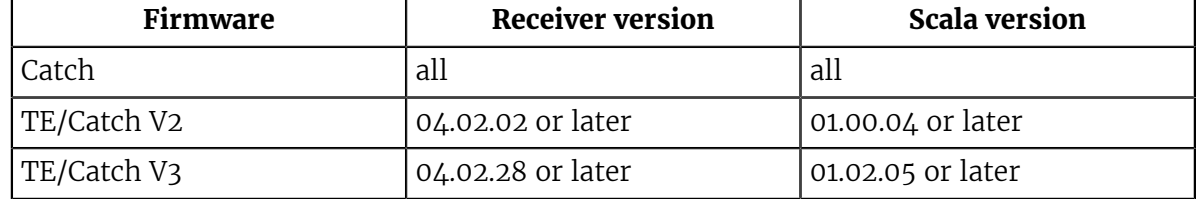

# <span id="page-32-2"></span>Adding the Sensor with a Configuration File

You can add the sensor to the receiver with a configuration file that contains the sensor settings you configured on Mosa.

## Before you begin

You have exported an xml file containing the sensor settings (See [Exporting Sensor](#page-30-1) [Configuration for Receiver](#page-30-1) on page 31.

**Important:** You need to have **Firefox version 22 to 51**.

### Procedure

- **1.** Enter your receiver IP address in Firefox web browser to access the system control panel web page.
- **2.** From the left side of the page, click **Sensors**.

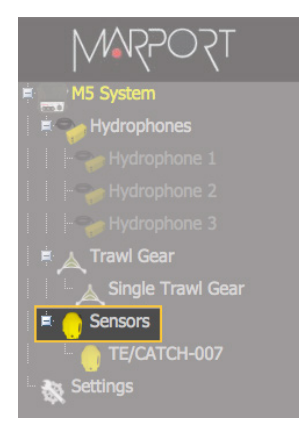

- **3.** Click the tab **Add from Marport Sensor Config Utility**.
- **4.** Click **Browse** and select the XML file.

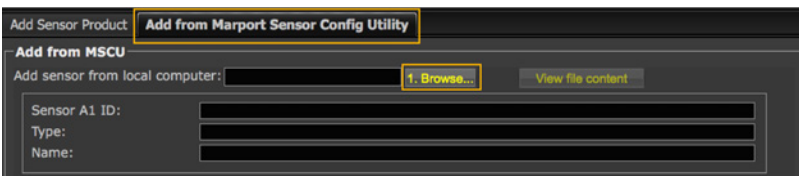

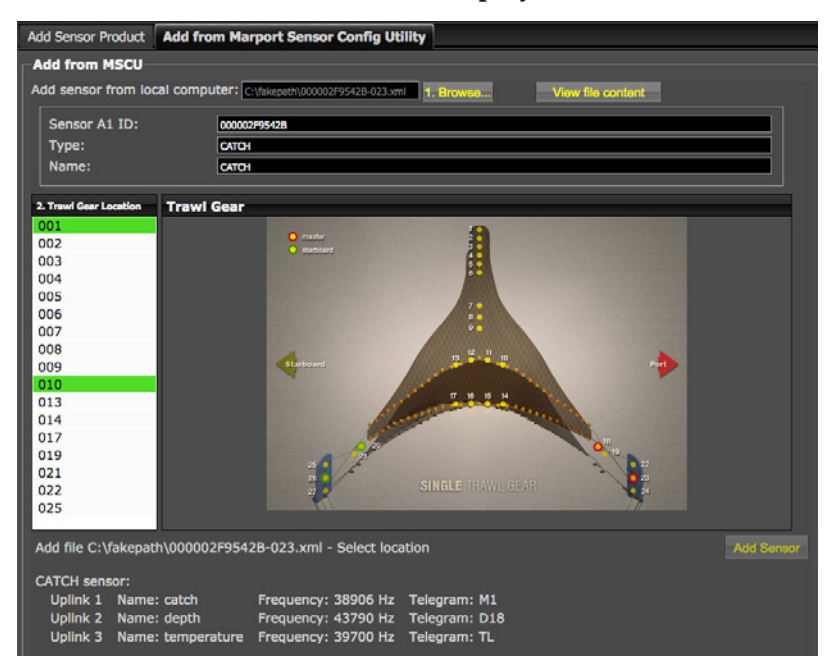

Information about the sensor is displayed.

- **5.** Select a node from the list on the left. Nodes in green are already used.
	- **Note:** We recommend you to choose nodes between 1 and 6 because they are placed on the codend.

## **6.** Click **Add Sensor**.

The sensor is added to the system, with all its settings.

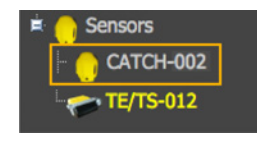

### **Results**

You can see incoming data from the control panels, in **Sensors Data**.

#### What to do next

- If you want to apply filters on data received by the sensor, see [Configuring the Sensor](#page-34-0) [Settings](#page-34-0) on page 35.
- You can now configure the display of incoming data in Scala.

## <span id="page-33-0"></span>Adding the Sensor Manually

You can add the sensor to the receiver from Scala, by entering the same settings as the ones in Mosa.

### <span id="page-33-1"></span>Adding the Sensor to the Receiver

- **1.** From Scala, click **Menu > Expert Mode** and enter the password copernic.
- **2.** Click menu again, then **Receivers**.

**3.** From the left side of the receiver page, click **Sensors**.

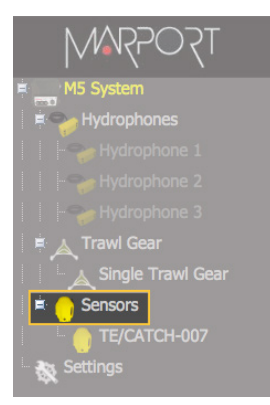

**4.** From the page **Add Sensor Product** select the options according to your type of sensor:

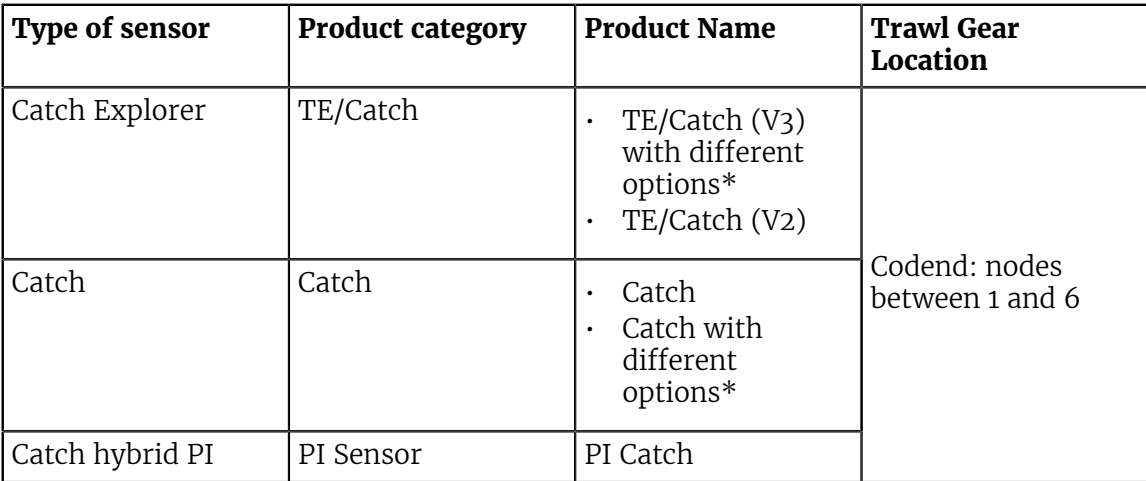

\*The options depend on the firmware installed.

- **Note:** Sensors with Catch hybrid 70 firmware can be added to Marport, Scanmar, Simrad and Wesmar receivers. They transmit at a frequency around 40kHz for Marport and Scanmar receivers and also at a frequency around 70kHz for Simrad and Wesmar receivers.
- **F** Note: Sensors with Catch hybrid PI firmware can be added to Marport, Scanmar and Simrad PI receivers.

## <span id="page-34-0"></span>Configuring the Sensor Settings

**Important:** Make sure the settings you enter here are the same as in Mosa.

## Catch Sensor

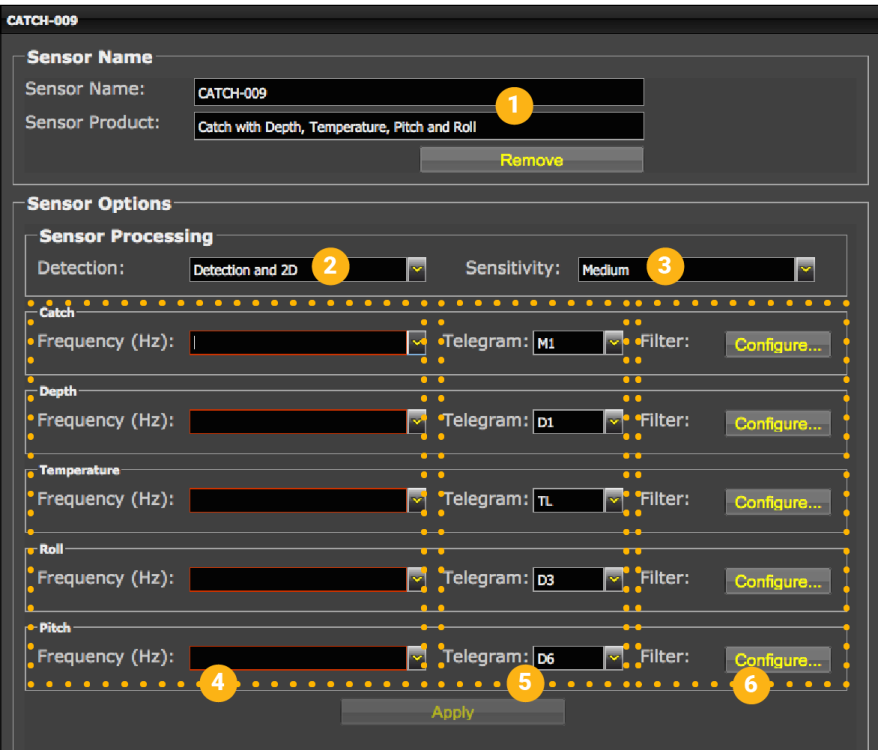

**Note:** The options (depth, temperature, etc.) vary according to the firmware installed.

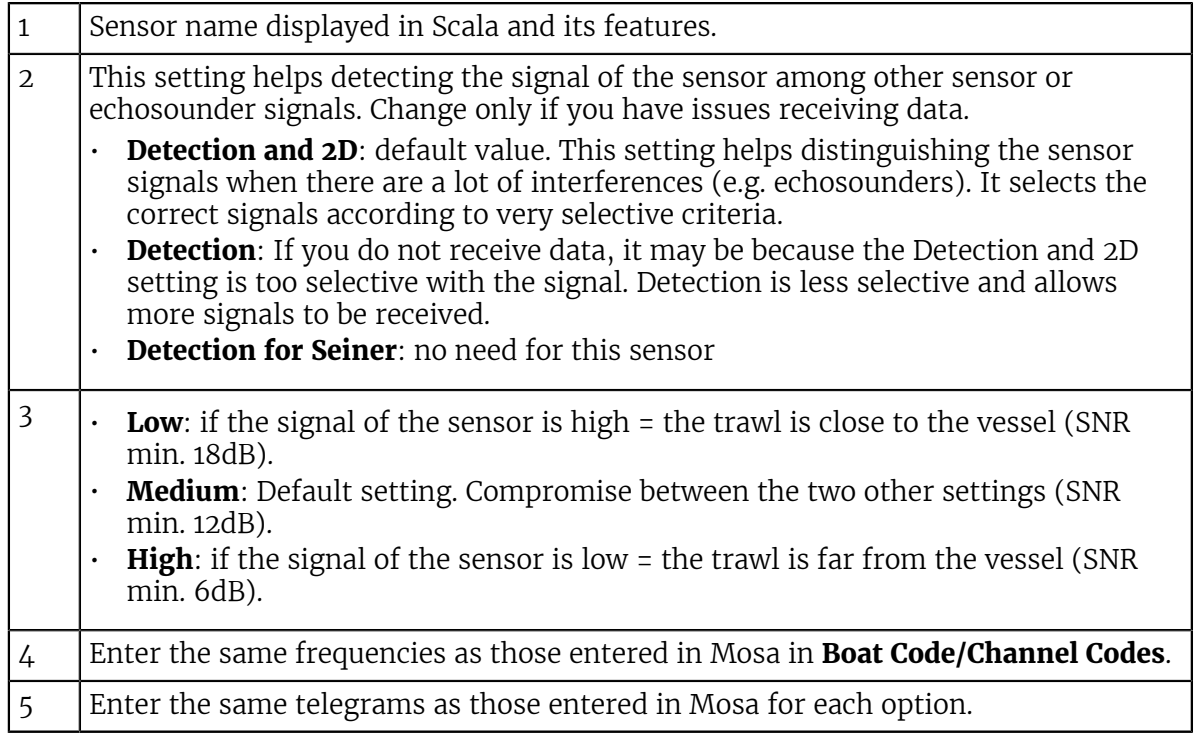

6 Click **Configure** to change filters applied on incoming data.

**Tip:** Catch telegram has a specific filter called **Debounced**: you can choose to display status as full when receiver has received 2, 3 or 4 "full" signals from the sensor.

### PI Catch Sensor

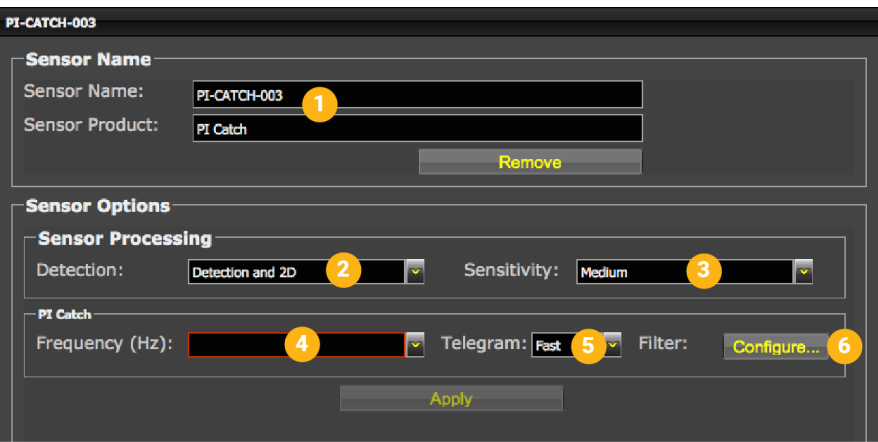

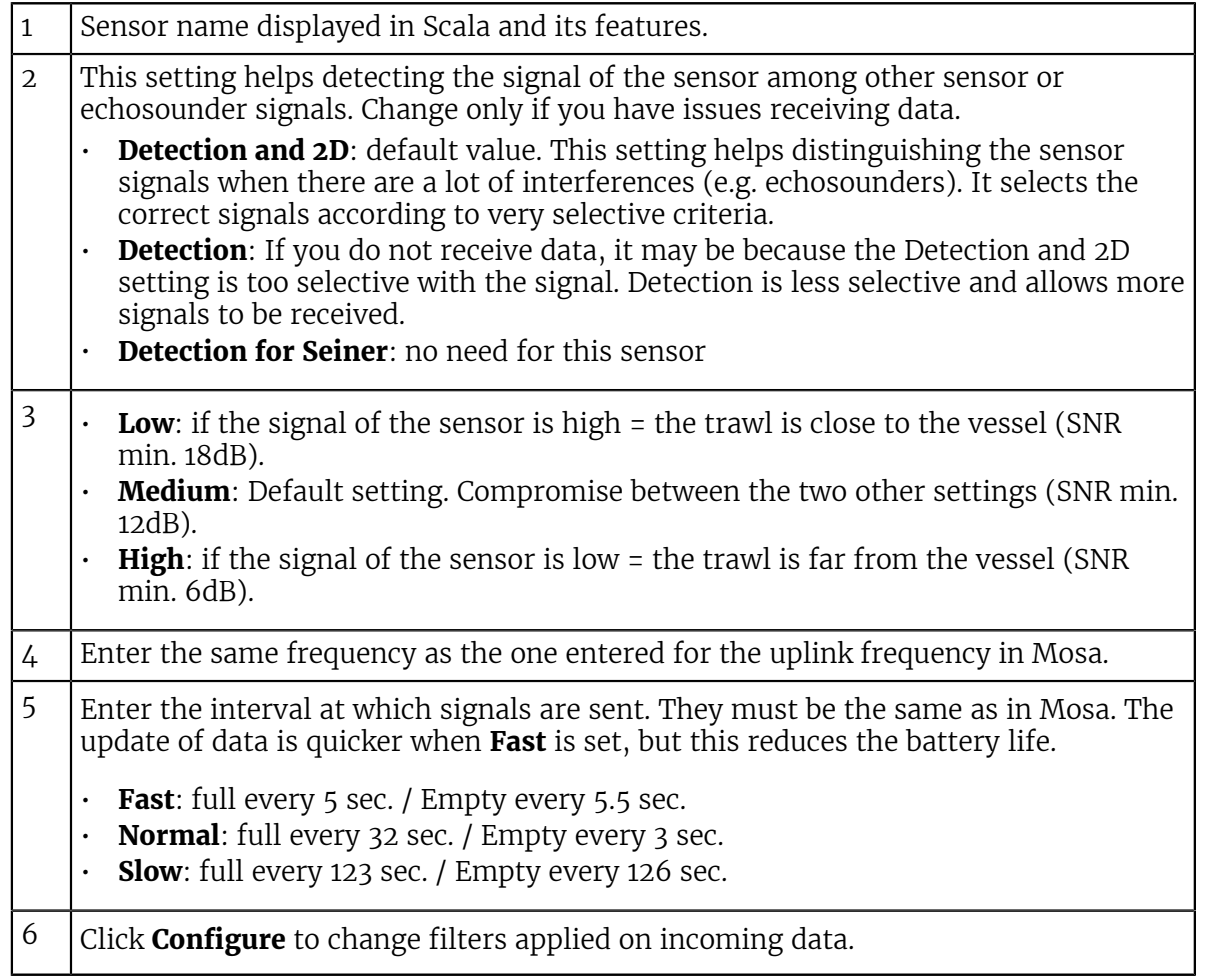

# Catch Explorer

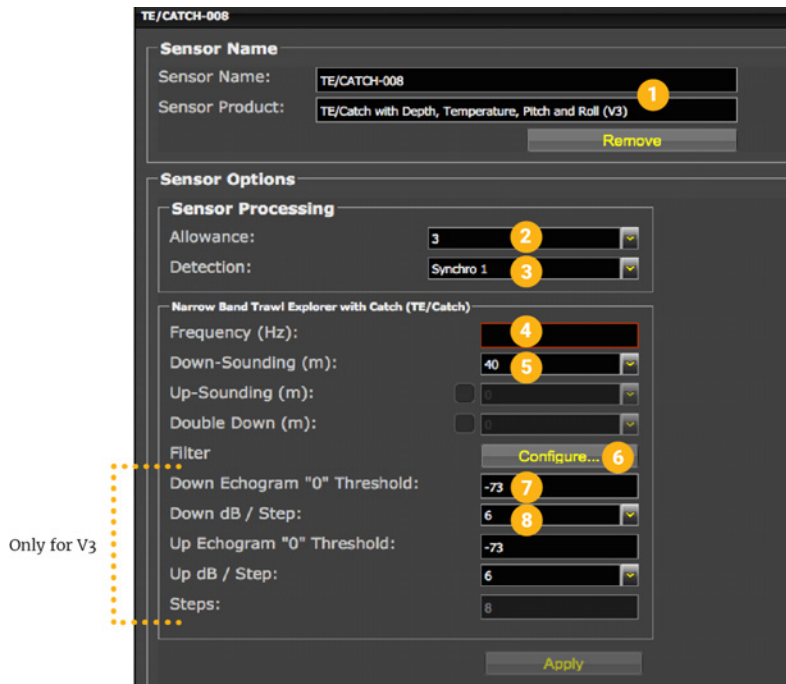

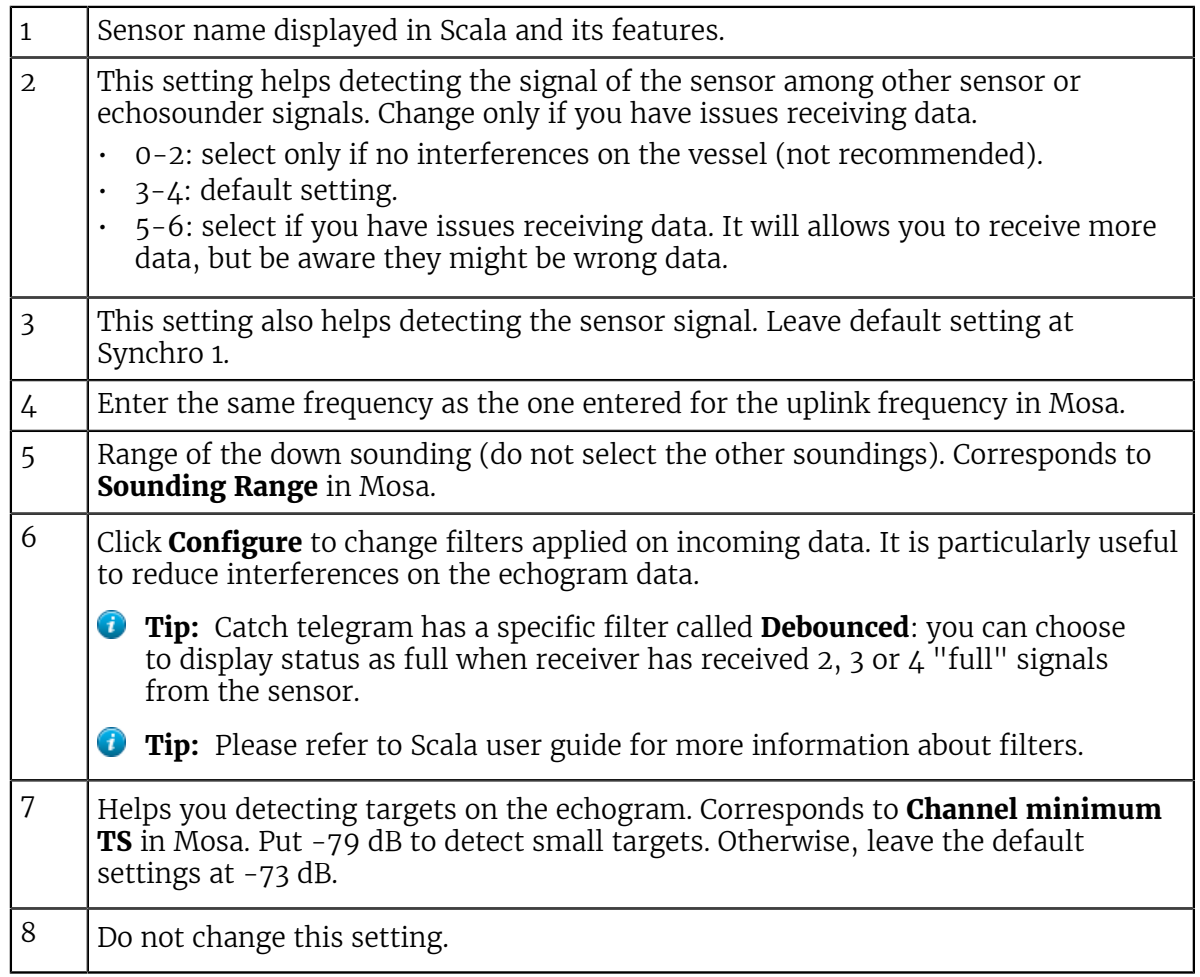

# <span id="page-38-0"></span>Configuring Data Display on Scala

You can display on pages in Scala measurements taken by the sensors (e.g. catch status, depth, pitch and roll...).

#### About this task

Sensor measurements are displayed in the control panels, under **Sensors Data**. Data title should be:

- **TE/CATCH** for a Catch Explorer
- **CATCH** for Catch sensors
- **PI-CATCH** for Catch hybrid PI sensors.

The title is followed by the node where the sensor was placed when added to the system. Data displayed (e.g. pitch & roll, temperature) depends on the firmware installed.

#### **Procedure**

- **1.** For a Catch Explorer, we recommend to put in Scala a storage time of data of 24h. It can take a few hours before the trawl is full. If you do not change the storage time, you can only zoom out on a scale of 2 hours. With 24h, you will be able to zoom out on a larger scale and see the progression of the trawl filling up.
	- a) Click **Menu**  $\blacksquare$  > **Settings**.
	- b) Click the tab **Storages**.
	- c) From **M3/M4 Sensor Data** and **M3/M4 Sonar Data** duration, select **24h**.

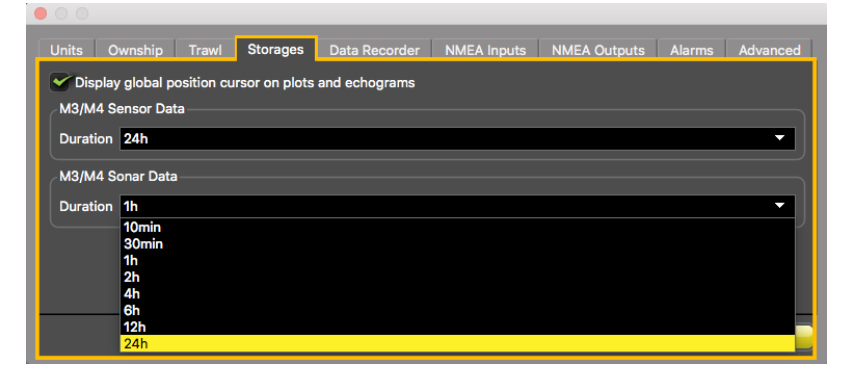

**2.** From the top left corner of the screen, click **Menu**  $\blacksquare$  > **Customize**.

**3.** To display echogram images of a Catch Explorer: from **TE/CATCH** in Sensors Data, click + hold **Range of Sonar Data** and drag it to the page display.

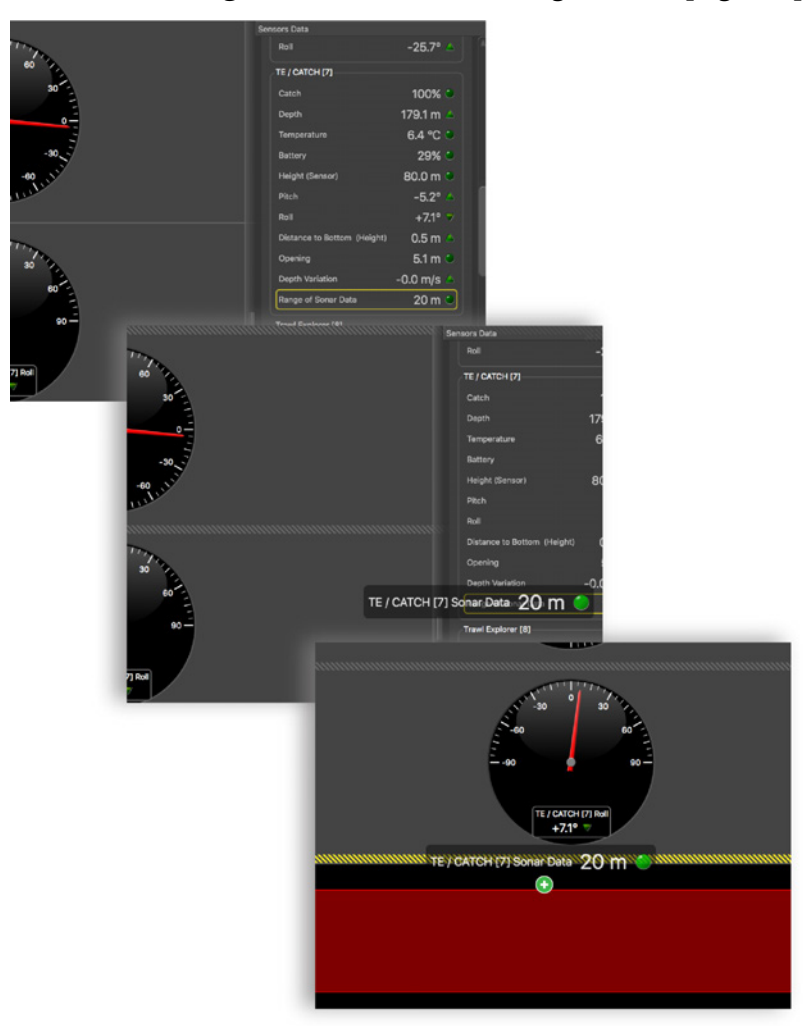

Below is an example of an echogram image.

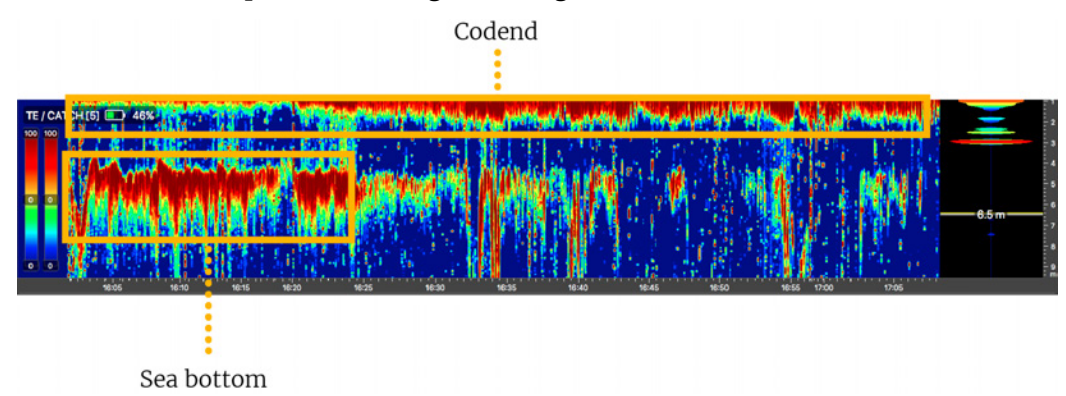

When the codend is not totally full, you can see the bottom of the sea. When the codend is filling up, you can see at the top that the echogram gets denser and the sea bottom disappears. It is because fish can block the signal.

**Note:** When the trawl is empty, the codend moves a lot, as well as the sensors attached to it. You may not have correct echogram images at the beginning of a tow because the sensors are not correctly oriented toward the vessel. The

codend and sensor become stable when the trawl begins to fill. The codend can move again when the codend is full.

- **F** Note: We recommend you to deactivate **Draw Bottom Line** option. Right-click the echogram to check if it is activated.
- **4.** To know if the trawl is empty or full:
	- a) From the **Control panels**, click + hold Catch data and drag it to the page display.

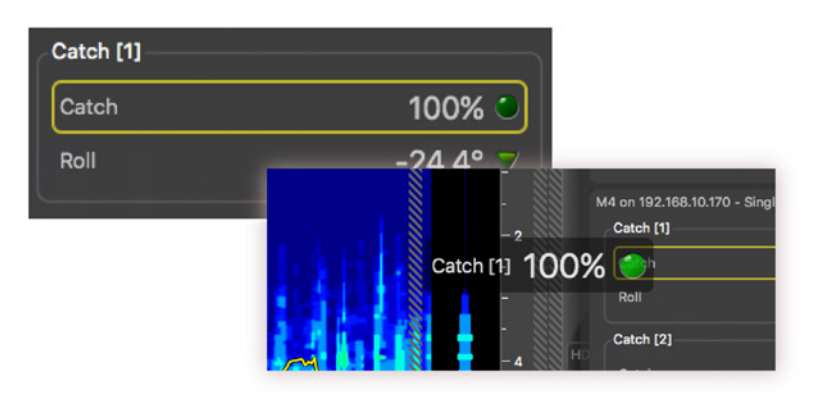

b) From the **Choose new Gauge Type** dialog box, select **History Plot**. When the codend is empty, the history plot is:

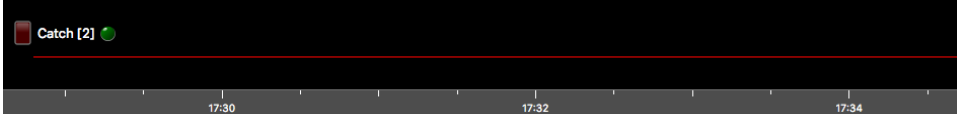

When the codend is filling up:

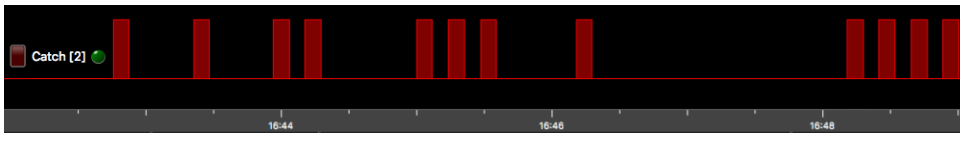

When the codend is full:

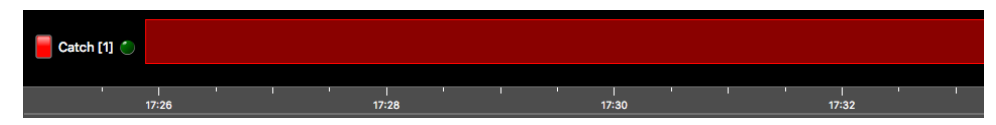

- **5.** To be alerted when the trawl is full:
	- a) From the top left corner of the screen, click **Menu**  $\blacksquare$  > **Settings**.
	- b) From the **Settings** dialog box, select the tab **Alarms**.
	- c) Click **Add**.

d) In **Alarm Data** and **Alarm Conditions**, enter the following settings:

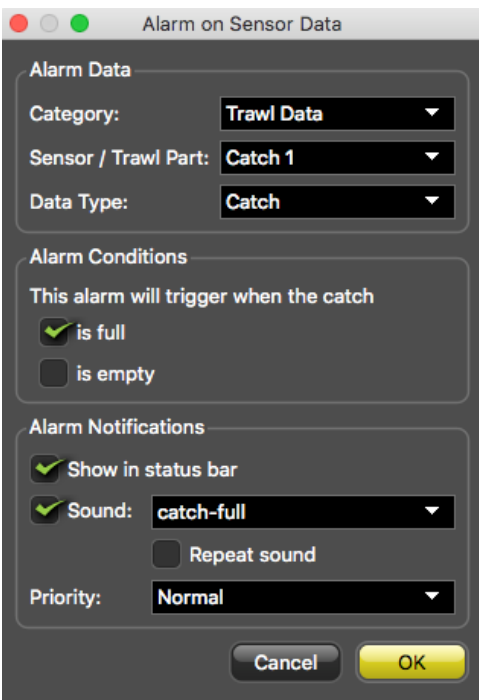

**Note:** If you have several Catch sensors, you can select other sensors from **Sensor/Trawl Part**.

e) In **Alarm Notifications**, choose if you want to display a visual notification in the status bar and a sound.

01/06/17 08:55:10B Catch 1 is full

**6.** To display pitch and roll data, click + hold data for 3 seconds, until a rectangle appears and drag it to a page in the middle of the screen.

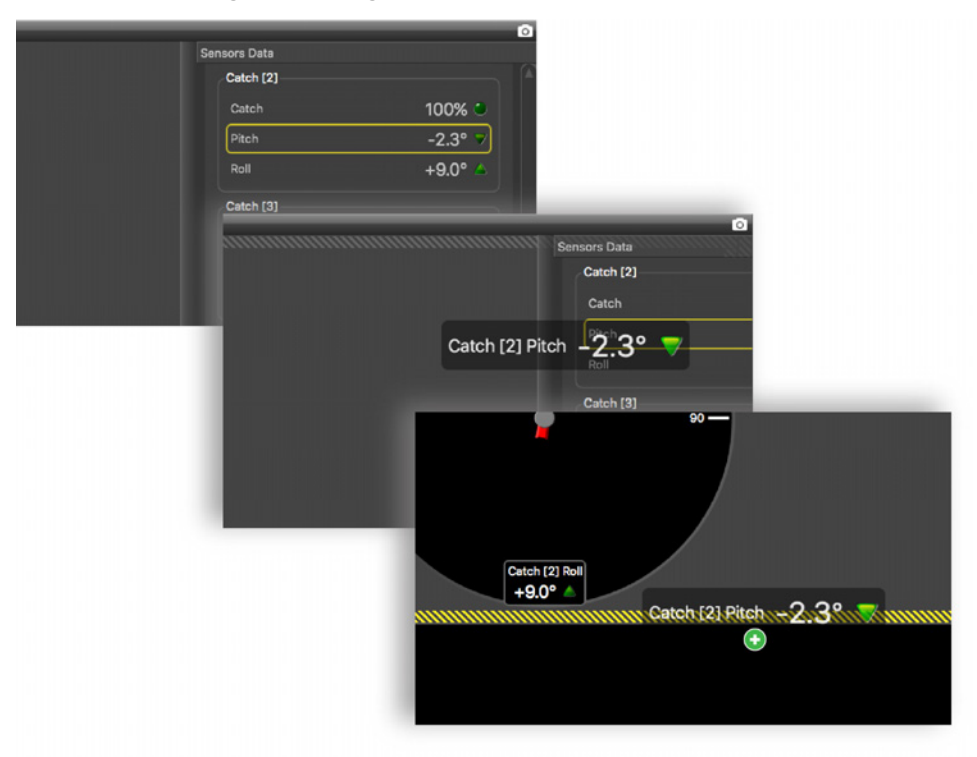

From **Choose new Gauge Type** dialog box, select the type of display. You can for example select **Dial** or **Horizon**.

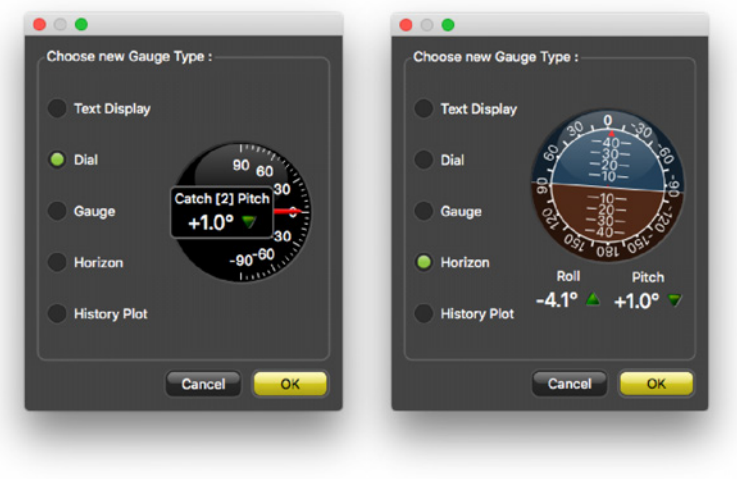

# <span id="page-43-0"></span>Installation

Read this section to learn how to install catch sensors on the trawl gear.

# <span id="page-43-1"></span>Installing the Sensor on the Trawl

You can install one or several Catch and Catch Explorer sensors on the codend of the trawl.

#### About this task

Sensors can be installed with the pull cords on the side or on the center of the sensor. Pull cords are attached to the net. When the net fills up and the meshes expand, cords are pulled and this triggers the catch sensor.

You can install a stabilization board for Catch Explorer sensors.

#### **Procedure**

- **1.** Install the sensor on the top of the codend with the **UP** side of the housing oriented toward the vessel. Make sure there is nothing in front of it that would block its signal.
	- **Tip:** If the meshes of the net obstruct the Catch Explorer signal, you can install the sensor inside the codend.
- **2.** Securely attach the sensor to the net by its front and back attachment lugs:
	- a) We recommend lashing the shackles to the front and back attachment lugs with rope. This prevents metal to metal contact and extends the life of the housing.
	- b) When you attach the sensor, stretch the net codend at the point where you need the catch status to become full.
	- c) Once installed, make sure that when the net is fully stretched out it does not cause stress on the attachments points.
- **3.** If you use a stabilization board:
	- a) Put the mounting straps through the lugs on the sides.
	- b) Attach the stabilization board with rope to prevent rapid wear on the board.

**4.** Attach one end of each rubber strap to the pull cords of the sensor, and the other ends to the net. Make sure the pull cords are taut enough to trigger when the net is full, but loose enough not to trigger when the net is empty.

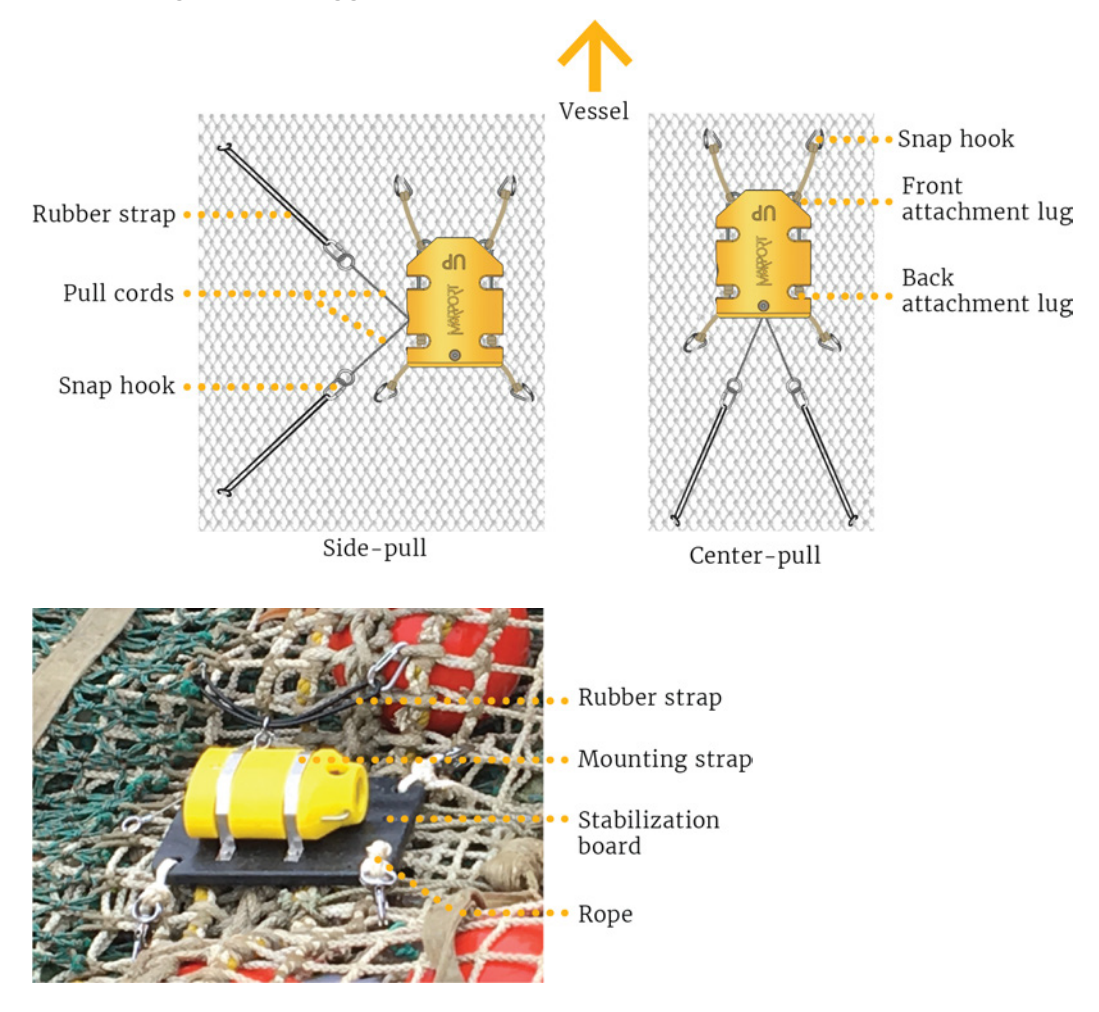

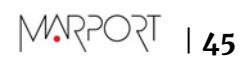

**5.** Install several sensors on the codend to better follow the filling processes. The sensors will trigger one by one, according to the amount of fish inside the codend. After a few tows, you can estimate the amount of tonnage of fish that you have depending on whether one, two or three sensors display a full status.

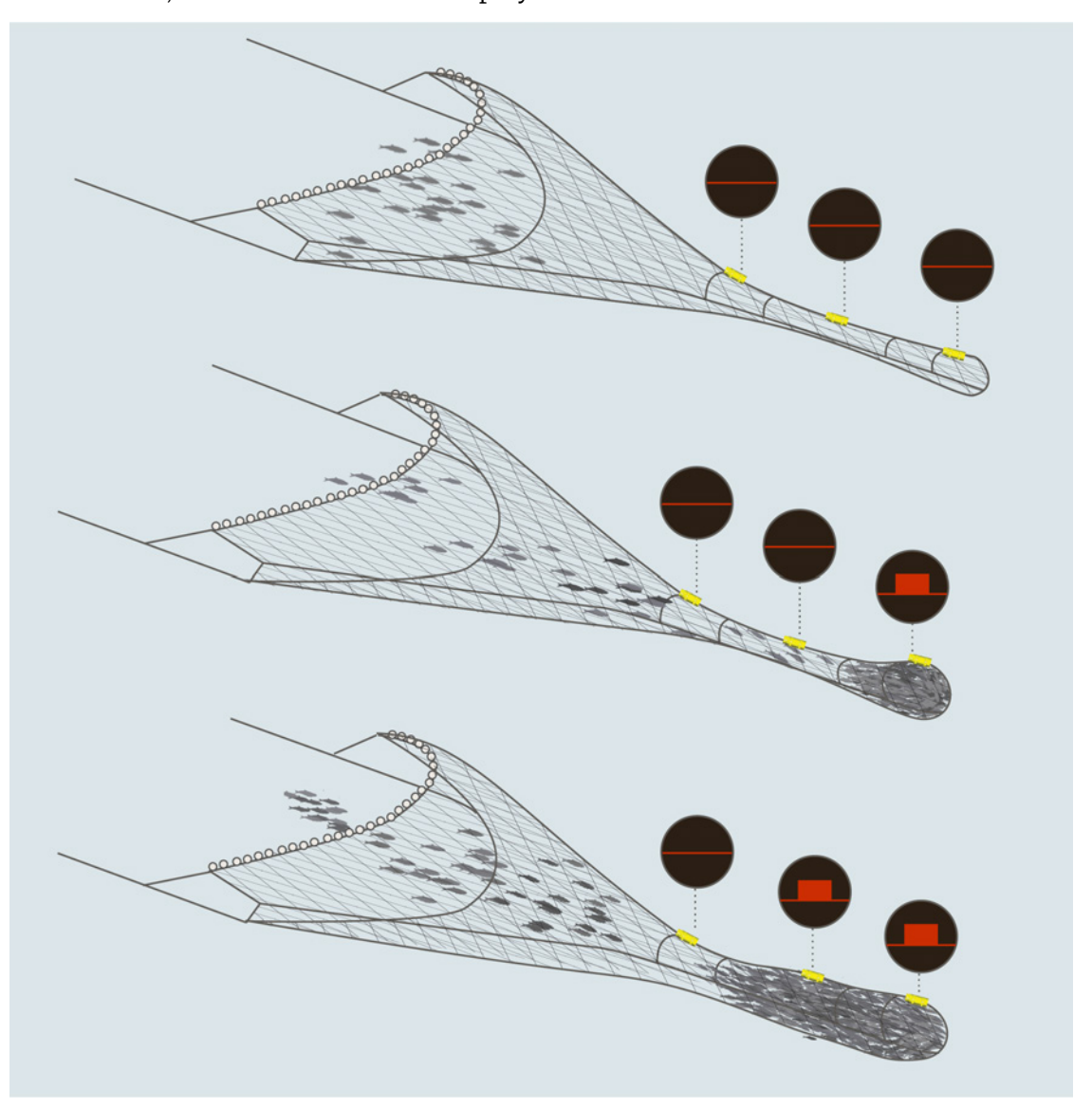

# <span id="page-46-0"></span>Servicing and Maintenance

Read this section to learn how to maintain catch sensors.

# <span id="page-46-1"></span>Interference Check

# <span id="page-46-2"></span>Spectrum Analyzer Display

The following picture explains the main parts of the spectrum analyzer on Scala.

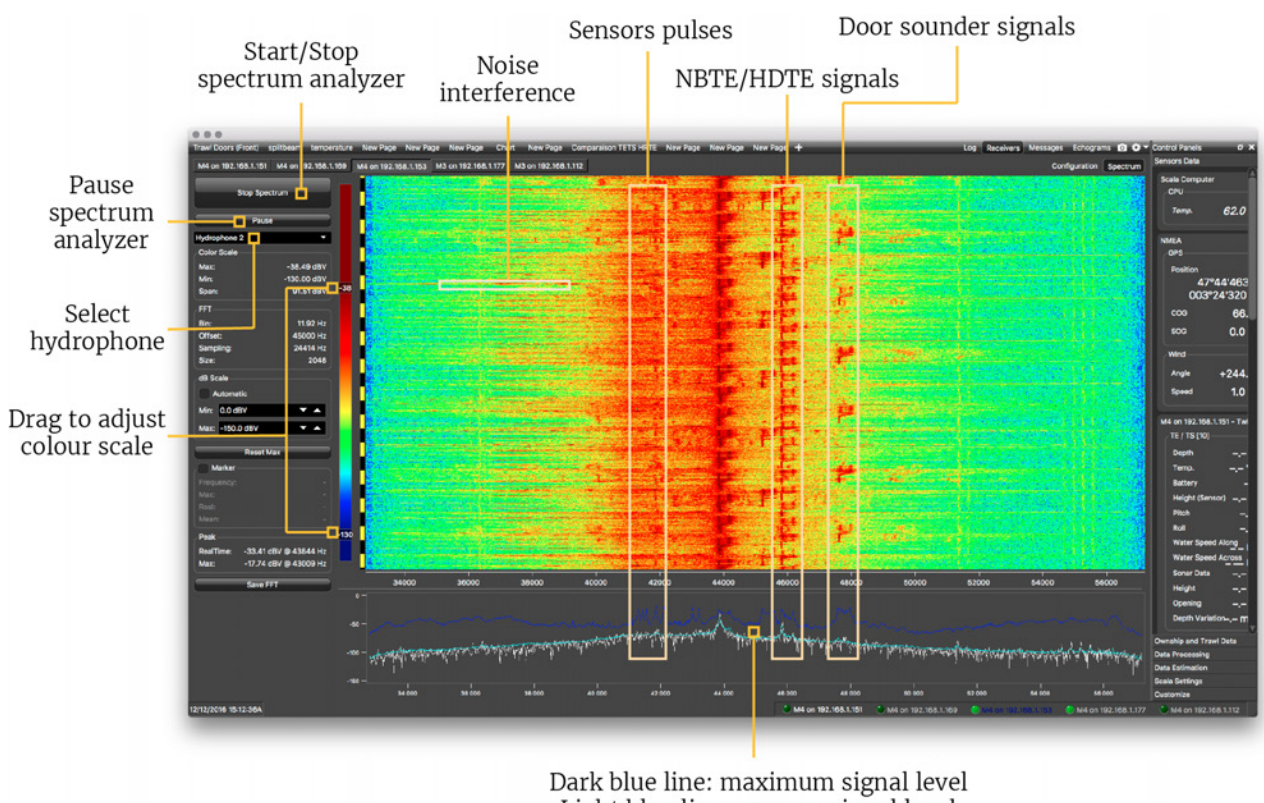

Light blue line: average signal level White line: last received signal level

# <span id="page-46-3"></span>Checking Noise Interference

You can use the spectrum analyzer to check the noise level of the hydrophones and check if there are no interference.

## About this task

See **Spectrum Analyzer Display** above for details about the spectrum analyzer display.

### **Procedure**

- **1.** From the top left corner of Scala window, click **Menu > Expert Mode** and enter the password copernic.
- **2.** Again in the menu, click **Receivers**.

**3.** From the top right corner of the screen, click **Spectrum**.

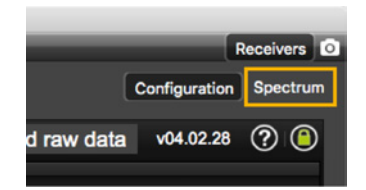

- **4.** From the top left corner of the screen, click **Start Spectrum**.
- **5.** Select the hydrophone you want to test. Only the hydrophones that are switched on are displayed. Select refresh to update the list.

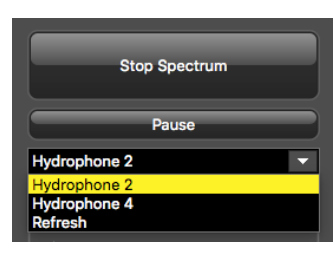

**6.** To check the maximum, mean and real measures of noise level at a specific frequency, select **Marker** on the left side of the screen.

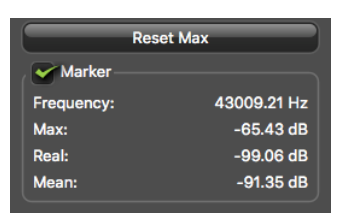

**7.** Click the plot at the bottom of the screen to display the marker, made of two crossing red lines. Move your mouse over the plot to place the marker on a frequency.

The noise levels are displayed under the part **Marker**. Use the marker to see at which frequencies sensors are transmitting and at which frequencies the signal noise is higher. Look at the **Max** and **Mean** measures of the noise level.

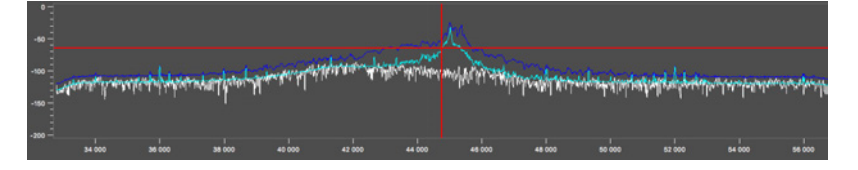

The acceptable average level of noise depends on the conditions (distance from the sensor to the hydrophone, fishing method, type of hydrophone). You can have better performance with the following levels:

- Active wideband hydrophone with high gain, or narrowband: below -80 dBV
- Active wideband hydrophone with low gain: below -100 dBV
- Passive hydrophone: below -110 dBV
- **8.** Click **Reset Max** to reset the maximum value.
- **9.** Check that there is more than 12dBV between the maximum noise level (dark blue line) and the average noise level (light blue line) on the peak of the sensor frequency.
- **10.** Data displayed in **Peak** is the higher noise level coming from sensors signals and their frequency. **RealTime** is the last peak recorded, and **Max** is the highest peak since the spectrum is recording.
- **11.** To save data recorded by the spectrum in a \*.txt file, click **Save FFT**.

**12.** When you have enough data, click **Stop Spectrum**.

# <span id="page-48-0"></span>Charging the Sensor

Charge the sensor at any battery level with either **Marport Basic Sensor Charger** or **Marport Medusa II Multi-charger**.

#### About this task

The sensor uses lithium-ion batteries. Charge them only with Marport's chargers.

**Warning:** In case of water ingress in the product, do not charge it: battery may vent or rupture, causing product or physical damage.

#### Procedure

- **1.** Before charging the sensor: wash with fresh water and dry the sensor. This prevent corrosion of the charging pins.
- **2.** Place the sensor and charger in a dry room like the deck or bridge. The optimal temperature while charging is between 10 and 25 °C.
- **3.** Place the sensor away from any installing material (e.g. wet ropes) and fix the sensor with brackets to keep it stable while charging.
- **4.** Allow good air circulation around the charger for cooling.
- **5.** Connect the 3-pin charging connector to the sensor shoulder bolts.
	- **Tip:** You can apply a small film of electrical contact grease lubricant on pins. To maintain the electrical pins, polish them with fine sandpaper.
	- **Important:** Check that the shoulder bolts are not damaged. If they are, contact your local Marport dealer for replacement. Below is an example of shoulder bolts damaged because of insufficient maintenance.

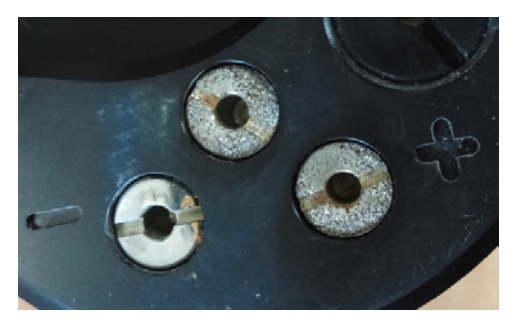

- **6.** Plug in the charger to a 110-240 V AC 50-60 Hz socket.
- **7.** If you have the multi-charger, turn the power switch to the **ON** position. The power switch lights on. If not, check the AC power cord connection.
- **8.** Wait for the battery to charge: standard charging cycle takes 6 to 8 hours. A fast charge configuration allows a 70 % charge in 1 hour and full charge in 2.5 hours.
- **9.** Look at the LED(s) on the charger box to know the charge status. For the multicharger, there is a LED for each sensor charging cable. The charge status are:
	- $\cdot$  Green LED: > 90%
	- Orange LED: from 70% to 90%
	- $\bullet$  Red LED: < 70%

#### **Results**

Once charged, the operational life time can be up to approximately 740 hours for a Catch sensor and 19 hours for a Catch Explorer.

The operational life time depends especially on the uplink power of the sensor, but also on the sensor settings (e.g. sounding range, uplink frequency, options).

# <span id="page-49-0"></span>**Maintenance**

Only an approved Marport dealer can access the internal unit. Warranty will become void if anyone other than an approved dealer tries to do internal maintenance duties on the sensor.

- **CAUTION:** Never remove shoulder bolts directly from the end cap (black part). Shoulder bolts are attached to cables and trying to remove them will damage the cables.
- **CAUTION:** Always inspect and correctly install all the o-ring seals inside the sensor when doing internal maintenance duties. If o-ring seals are worn out, missing or incorrectly installed, sensor may be flooded.

### <span id="page-49-1"></span>Cleaning the Sensor

Wash the sensor with fresh water before you charge or store it.

Regularly clean the pull cord magnet or it may stop working: remove the metal disk fixed on the housing and clean the magnet with a swab or Q-tip. See [Replacing the Pull Cords](#page-51-0) on page 52 to know how to remove the components.

Regularly check that the sensor is clean. If not:

- Remove any marine life with a piece of wood or screwdriver.
- Wash away mud or debris with warm water.
	- **CAUTION:** Do not use highly abrasive materials or jet wash.
	- **CAUTION:** Special care should be taken with sensors and components sensitive to mechanical shock or contamination.

# <span id="page-50-0"></span>Maintenance Checklist

We recommend you to follow this maintenance schedule for better performance and to avoid any trouble with the equipment.

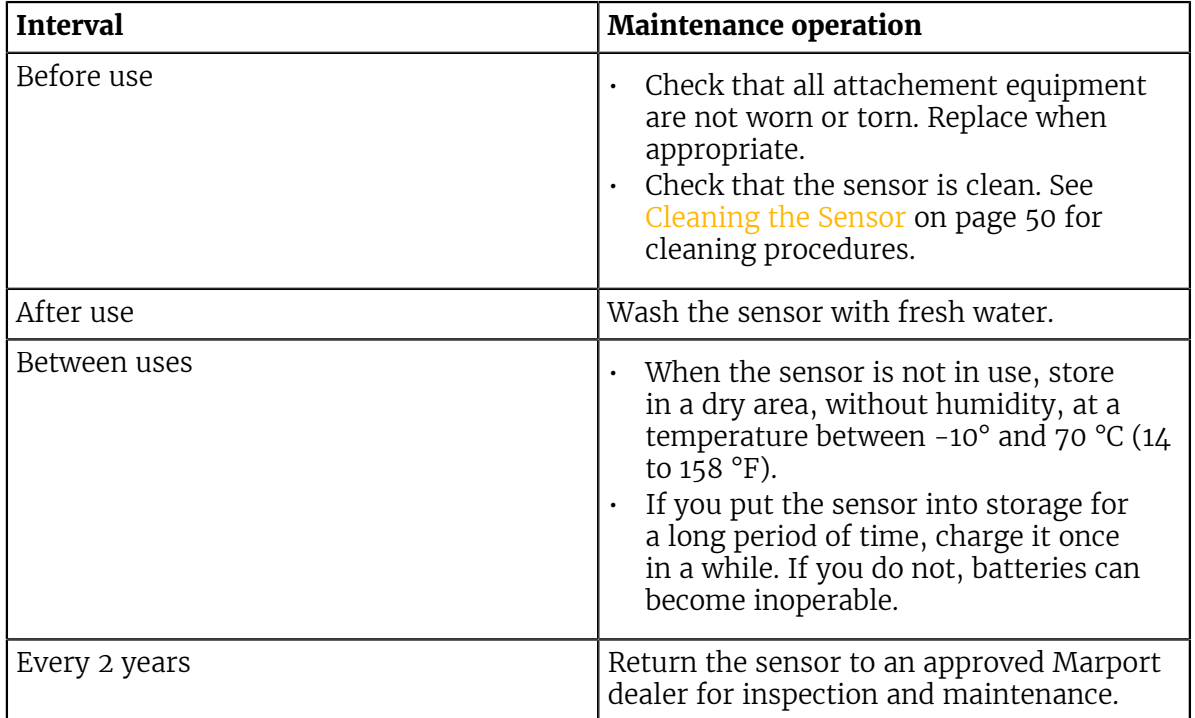

# <span id="page-51-0"></span>Replacing the Pull Cords

You can replace the catch pull cords when they are worn out or damaged.

## Before you begin

For this task you need the following tools:

- 9/64" Allen key
- Anti-seize

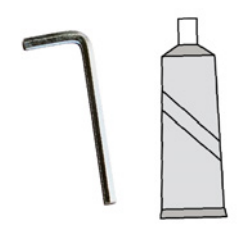

## About this task

Only qualified Marport technicians can do this task.

## Procedure

**1.** Remove the four screws on the pull cord assembly with a 9/64 size Allen key.

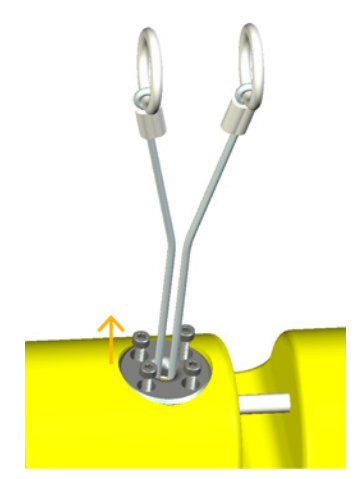

**2.** Remove the cords, spring and magnet from the hole.

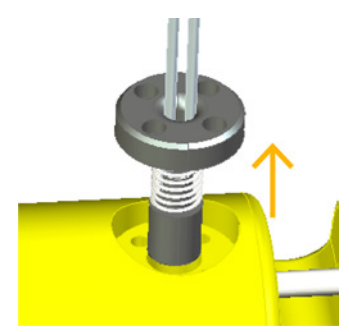

**3.** Install the new pull-cord assembly on the side or on the end cap of the sensor.

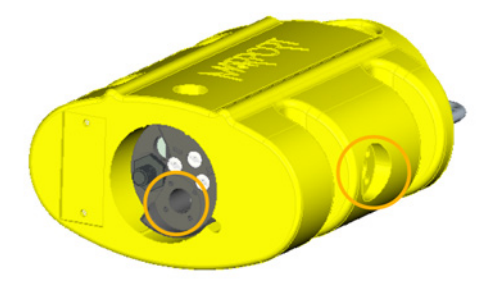

**4.** Apply anti-seize on the four screw threads, then tighten the screws with the 9/64 size Allen key.

## What to do next

You need to calibrate the new catch sensor. See [Calibrating the Catch Sensor](#page-19-1) on page 20.

# <span id="page-52-0"></span>Replacing the Catch Magnet

You can replace the magnet that is part of the pull cord assembly when the magnet is broken.

### Before you begin

For this task you need the following tools:

- 9/64" Allen key
- Drift punch / pliers
- Arbor press / hammer
- Anti-seize

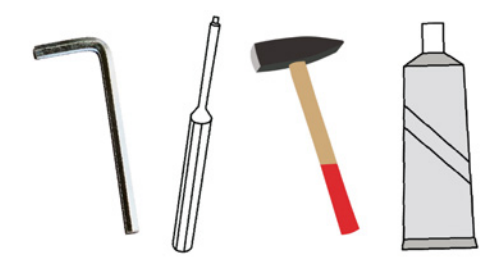

About this task Only qualified Marport technicians can do this task.

#### Procedure

**1.** Remove the four screws on the pull cord assembly with a 9/64 size Allen key.

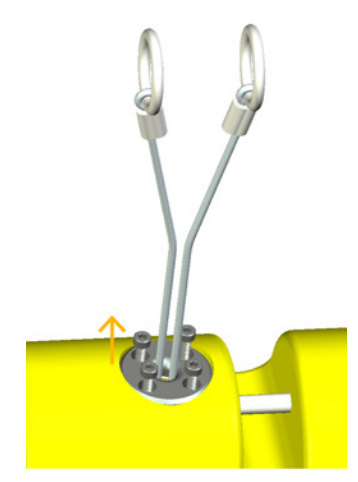

**2.** Remove the cords, spring and magnet from the hole.

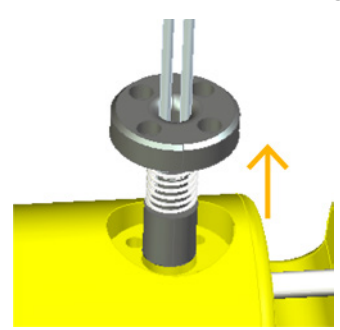

- **3.** If the pull-cords are in good condition, only replace the magnet:
	- a) To remove the old magnet, remove the pin between the arms of the magnet using a drift punch or pliers.
	- b) Slide the rope end between the arms of the new magnet with the pin facing up.

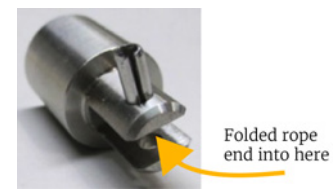

c) Install the pin down through housing arms to secure rope in place. You can use an arbor press or hammer.

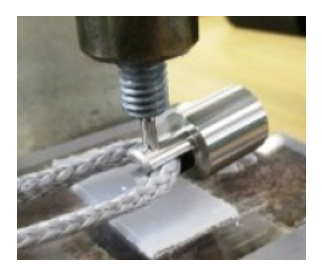

- d) Check that the rope is not pinched between the pin and housing arms and that the pin does not interfere with the spring.
- **4.** Install the pull-cord assembly in the hole on the side or end cap of the sensor.

**5.** Apply anti-seize on the four screw threads, then tighten the screws with the 9/64 size Allen key.

## What to do next

You need to calibrate the new catch sensor. See [Calibrating the Catch Sensor](#page-19-1) on page 20.

# <span id="page-55-0"></span>Troubleshooting

## <span id="page-55-1"></span>Mosa does not start due to error message

Mosa displays an error message saying Mosa cannot be opened.

→ Your Mac security preferences do not allow you to open software not downloaded from the App Store.

- **1.** From the upper left corner of the screen, click **Apple menu** > **System Preferences** > **Security & Privacy**.
- **2.** From the lower left corner of the **Security & Privacy** dialog box, click the lock icon and enter your password (if applicable).
- **3.** At **Allow apps downloaded from**, select **Anywhere**.
- **4.** For some macOS Sierra versions, click **Open Anyway** or see [Installing Mosa](#page-18-1) on page 19 to know how to add the **Anywhere** option.
- **5.** Close the dialog box.

## <span id="page-55-2"></span>Data in Scala is wrong

Data displayed in Scala is wrong. For sensors with echograms, the echogram is noisy.

- $\rightarrow$  There are signal interferences.
- **1.** First, check that the sensor frequencies and telegrams are the same in the sensor configuration (via Mosa) and the receiver configuration (via Scala).
- **2.** Check the frequencies of your other sensors to make sure there is enough distance between them.
- **3.** Check the noise on the spectrum (see [Checking Noise Interference](#page-46-3) on page 47). If the frequency where the sensor is placed is too noisy, change for a less noisy frequency:
	- **a.** Catch sensor: see [Configuring Catch Sensor Telegrams](#page-25-0) on page 26
	- **b.** Catch Explorer: see [Configuring the Uplink and Down Settings](#page-22-1) on page 23
		- **Important:** Do not forget to also change the frequency on Scala receiver page.
- **4.** You can increase the uplink power of the sensor to increase the power of the signal transmitted to the receiver: see [Configuring the Uplink Power](#page-28-0) on page 29.
- **5.** For sensors with echograms you can change the Echogram filter on Scala receiver page:
	- **a.** From Scala, click **Menu**  $\blacksquare$  **> Expert Mode** and enter the password copernic.
	- **b.** Click again **Menu > Receivers**.
	- **c.** From the left side of the receiver page, click the name of the sensor.
	- **d.** From the sensor configuration page, click **Configure** next to **Filter**.
	- **e.** From NBTE Echograms Filter select **Echosounder and Interference Reduction Medium** or **High**.

## <span id="page-55-3"></span>Echogram is fixed and blue

The echogram displayed in Scala is completely blue. There is no yellow line moving on top of the echogram, which means that no sonar data is received.

 $\rightarrow$  Sounder frequency may be outside the correct frequency range.

- **1.** From Mosa, click **Trawl Explorer** > **Ping Down Frequency** and check that the frequency is between 360-400 kHz.
- **2.** If not, change the frequency.
- You may have dragged and dropped wrong sonar data to the display.
- **1.** Check that the name of the sensor on the top left corner of the echogram is Catch Explorer.
- **2.** If not, from **TE/CATCH** in Sensors Data, click + hold **Range of Sonar Data** and drag it to the page display.
- $\rightarrow$  The sounder in the transducer is damaged.

Contact the support service for repair.

## <span id="page-56-0"></span>Sensor has difficulty connecting to Mosa

Mosa is very slow or unable to detect the sensor.

- $\rightarrow$  The bluetooth does not work correctly.
- **1.** Connect and disconnect the sensor to a charger to make the sensor reboot.
- $\rightarrow$  The sensor is out of the bluetooth range.
- **1.** Bring the sensor closer to the computer.
- **2.** To extend the Bluetooth range, you can use a Bluetooth key (ref. TRENDnet TBW-106UB) with a USB extender connected to the computer. Place the Bluetooth key as close as possible to the sensor.

### <span id="page-56-1"></span>Catch Explorer images are incorrect when beginning towing

At the beginning of a tow, the Catch Explorer does not display correct echogram images.

 $\rightarrow$  When the trawl is not full yet, the codend moves a lot, as well as the sensors attached to it. You will not have correct echogram images at the beginning of a tow because the sensors are not correctly oriented toward the vessel.

The codend and sensor will become stable when the trawl begins to fill.

### <span id="page-56-2"></span>Catch status remains full or empty

Catch status displayed on Scala remains blocked on full or empty status.

- $\rightarrow$  The catch magnet may be broken.
- **1.** From Mosa, test the catch sensor (see [Testing the Catch Sensor on Mosa](#page-21-0) on page 22).
- **2.** If the status remains full or empty, the catch magnet placed at the basis of the pullcords may be broken. See [Replacing the Catch Magnet](#page-52-0) on page 53 to check and replace it.

# <span id="page-57-0"></span>Support Contact

You can contact your local dealer if you need maintenance on your Marport products. You can also ask us at the following contact details:

## **FRANCE**

Marport France SAS Parc Technologique de Soye, Espace MEDIA, 2 Rue Galileee 56270 Ploemeur, France supportfrance@marport.com

## **ICELAND**

Marport EHF Fossaleyni 16 112 Reykjavik, Iceland supporticeland@marport.com

## **SPAIN**

Marport Spain SRL Camino Chouzo 1 36208 Vigo (Pontevedra), Spain supportspain@marport.com

## **USA**

Marport Americas Inc. 12123 Harbour Reach Drive Mukilteo, WA 98275, USA supportusa@marport.com

# <span id="page-58-0"></span>Appendix A: Frequency Plan

When the system is installed, you can add sensors to it. It is important to carefully plan the setup of your sensors before adding them to the system. You can create a table with a list of frequencies and complete it when you add sensors.

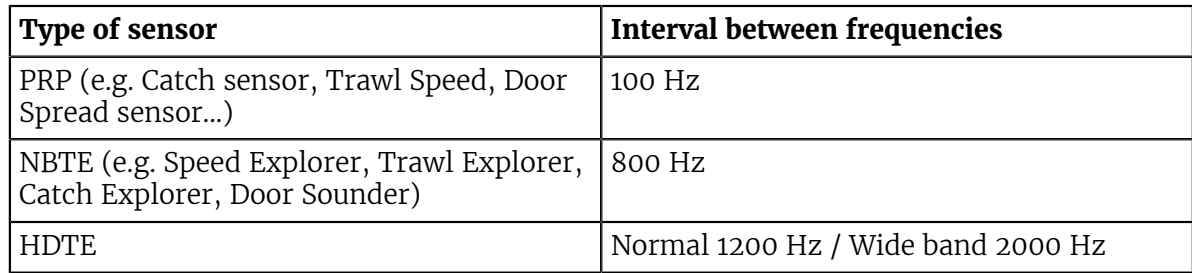

#### Boat Codes

This list shows the standard frequencies for PRP telegrams. When you configure boat codes, make sure to respect the correct interval between frequencies (see table above).

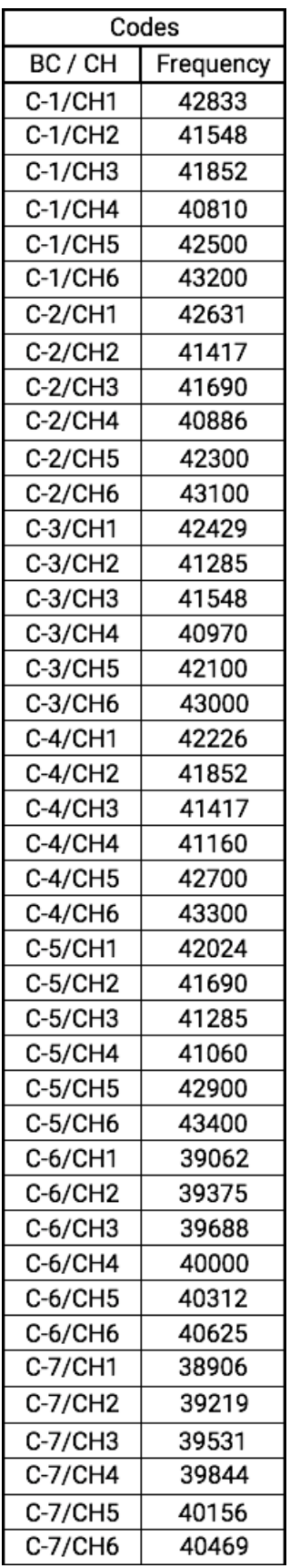

# <span id="page-60-0"></span>**Index**

# **B**

Battery life [49](#page-48-0) Boat code [26,](#page-25-0) [59](#page-58-0)

# **C**

<span id="page-60-1"></span>Calibration Catch sensor [20](#page-19-1) Catch alert [39](#page-38-0) Catch mode [20](#page-19-1) Catch status Blocked [57](#page-56-2) Display [39](#page-38-0) Threshold [20](#page-19-1) Channel code [26,](#page-25-0) [59](#page-58-0) Charger Maintenance  $49$ Plugging [49](#page-48-0) Cleaning [50](#page-49-1) Contact [58](#page-57-0)

# **D**

Delay PRP [23](#page-22-1) Depth sensor [16](#page-15-0)

# **E**

Echogram Blue [56](#page-55-3) Noisy [56](#page-55-2) Wrong [56](#page-55-2), [57](#page-56-1) Exporting configuration txt file [31](#page-30-0) XML file [31](#page-30-1)

# **F**

Firmware [11](#page-10-1) Frequency [23,](#page-22-1) [26](#page-25-0) Frequency plan [59](#page-58-0)

# **H**

Hall effect, See [Catch mode](#page-60-1) Hybrid 70 Configuration [26](#page-25-0) Firmware [11](#page-10-1) Frequency [26](#page-25-0) Telegrams [26](#page-25-0) Hybrid PI Configuration [26](#page-25-0) Firmware [11](#page-10-1)

Frequency [26](#page-25-0) Telegrams [26](#page-25-0)

# **I**

Indicators [17](#page-16-0) Installation  $44$ 

## **L**

LEDs [17](#page-16-0)

## **M**

Maintenance External [50](#page-49-0) Internal [50](#page-49-0) Schedule [51](#page-50-0) Measures [30](#page-29-0) Mosa Allow apps downloaded from [19](#page-18-1) Cannot start [56](#page-55-1) Connecting to [20](#page-19-0) Error message [56](#page-55-1) Installing [19](#page-18-1) Security & Privacy [19](#page-18-1)

# **N**

Negative charge [16](#page-15-0) Noise Interference [47](#page-46-3)

## **O**

Operational modes [17](#page-16-0)

## **P**

Pings [23](#page-22-1) Positive charge [16](#page-15-0) Pull cords Center-pull  $44$ Side-pull [44](#page-43-1) Pull cord triggering [20](#page-19-1) Pulse length [23](#page-22-1)

## **R**

Range [23](#page-22-1) Receiver Adding sensor [33](#page-32-1) Compatible versions [33](#page-32-1) Configuration file [33](#page-32-2)

Web page [33](#page-32-2) Replacing Magnet [53](#page-52-0) Pull cords [52](#page-51-0)

# **S**

Scala display [39](#page-38-0) Sounding Settings [23](#page-22-1) Spectrum [47](#page-46-2) System requirements [33](#page-32-1)

# **T**

Technical specifications [13](#page-12-0) Telegram [26](#page-25-0) Temperature sensor [16](#page-15-0) Trawl  $44$ Trawl opening [23](#page-22-1) TVG (Time Variable Gain) [23](#page-22-1)

# **U**

Uplink power [29](#page-28-0)

# **W**

Water switch  $16$